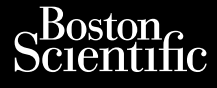

# MANUALE PER L'OPERATORE Journalism of the central provider. Philadelphia index the period of the state of the state of the state of the state of the state of the state of<br>Algeria indicate the state of the state of the state of the state of the state of the state of the state of the

Versione obsoleta. Non utilizare.

Utdatert version. Skatige brukes.<br>Skalersina. Nemasznajde brukes.<br>Skalersina. Nemasznajde brukes.<br>Skalersina. Skal ikke brukes.<br>Jitalarert version. Skalare. Skalersina.<br>Skalersina. Desoneta. Depositive.

Versão obsolutiva. Não vitilize.<br>Sen version. Não vitilize.<br>Sen version. Não vitilize.<br>Sen versão de vitiliza. Não vitilize.<br>Nersão dos expirativa. Não vitiliza.<br>Versão de expirativa. Não

Dit is arety er besteht in dag outlike en versier in de versier in de versier in de versier in de versier in de<br>allier versier de versier is een versier van de versier van de versier van de versier van de versier van de ve

Nersija, Nerauderatio, Nerauderation Nerauderation Nerauderation Nerauderation Nerauderation or Nie używać.<br>Jersija, Nerasznaniersie, Nie używać.<br>Jersija, Nerauderation Napariitie, Używać.<br>Serveroniersininowana. Nie używać

Versiune expirată. Negotitula.<br>Sisteman de Primonia e utiliza.<br>Sisteman de Primonia e utiliza.<br>Sisteman de Primonia e uportiza.<br>Sisteman de Primonia e Sisteman.<br>Negiune e primonia e Sisteman.

złośloń: informatikuszki

različica. Ne uporabite. Nazličica. Ne uporabite.<br>2006 Oktarata. Ne uporabite.<br>2006 Oktarata. Ne uporabite.<br>2008 Oktarata. Ne uporabite.<br>2008 Oktarata. Ne uporabite.<br>2008 Oktarata. Ne uporabite.

Vanhentunut version Anvion.<br>Prophalanticia. Helänkäytä.<br>Prophalanticia. Helänkänd.<br>Prophalantician. Anvion.<br>Starkentunut version. Anvion.<br>Starkentunut version. Anvion.

or siralia. Nerve i kjäldrad<br>etglerad version. Anjänd<br>analdrad version. Anjändra<br>anentynyt version. Anjändrad<br>anentynytelsion. Anjüm.<br>köråldrad vinalan

sta dinnayan sürüm. Karalanmayın

# **Heart Connect™ System** Cum, Derective anvendes. Universion in der Nepen Ative tegoversion. Application.

**REF** 3932, 3300, 3935, 3936, 3937 outdated version. Newsternow.com/ Version périus de la passage de la passage de la passage de la passage de la passage de la passage de la passage de la passage de la passage de la passage de la passage de la passage de la passage de la passage de la passa 2 stariela verzija. Nemandorija. Nemandorija. Nemandorija. Nemandorija. Nemandorija. Nemandorija. Nemandorija.<br>2 staron MKN 20 principal. Nemandorija.<br>2 staron period za Nemojte upotrebljavati.<br>2 staron period je za Nemojt

Zuerke verze.

Version périnder iller de la discription de la discrimentation de la discrimentation de la discrimentation de<br>La discrimentation de la discrimentation<br>La discrimentation de la discrimentation<br>Version périmentation de la di

J. J. Solurike. 1952<br>A. John Gerinner útjar 1964<br>J. Solieta. 1965, 1964<br>J. Stark utgáfa. 1964, 1965, 1967<br>J. Stark J. Solurike. 1965, 1967, 1977, 1978, 1979, 1979, 1979, 1979, 1979, 1979, 1979, 1979, 1979, 1979, 197<br>J. Sta

Novecojusi versija. Neizmantot.

Pasenusi versige skander ikke de Karlingan ikke de Karlingan ikke de Karlingan ikke de Karlingan ikke de Karli<br>Pase do Soletsija. Nenaudokita.<br>Pasenusi versija. Nenasthatis.<br>Pasenusi versija. Nena skander.<br>Pasenusi versija

Elauti verzió. Ne használja:<br>Peopsi verzija Ne használja:<br>Peopsi verzija Ne használja:<br>Peopult verzio. Ne használja:<br>Segult verzi verzion. Na hi

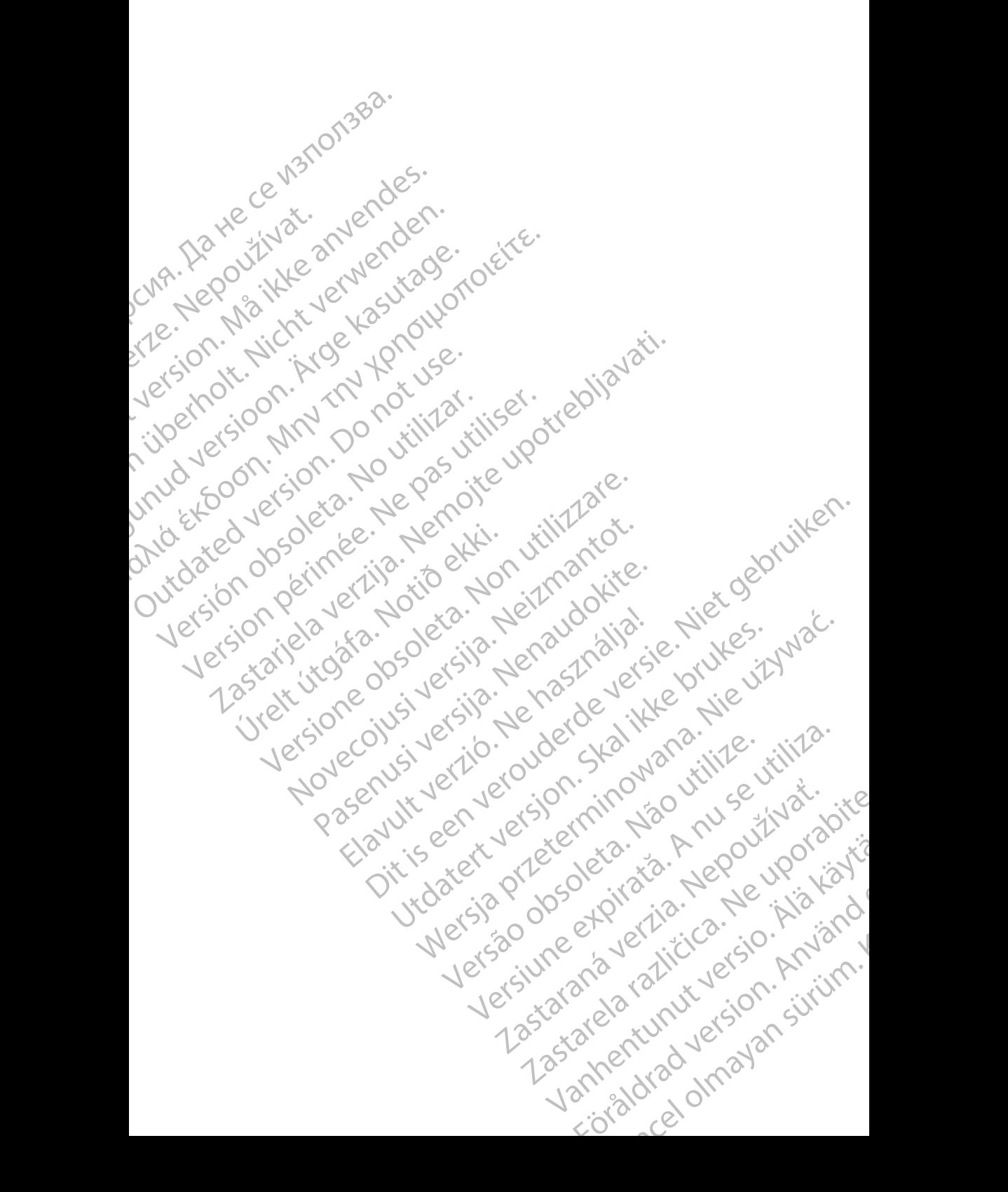

### **Indice**

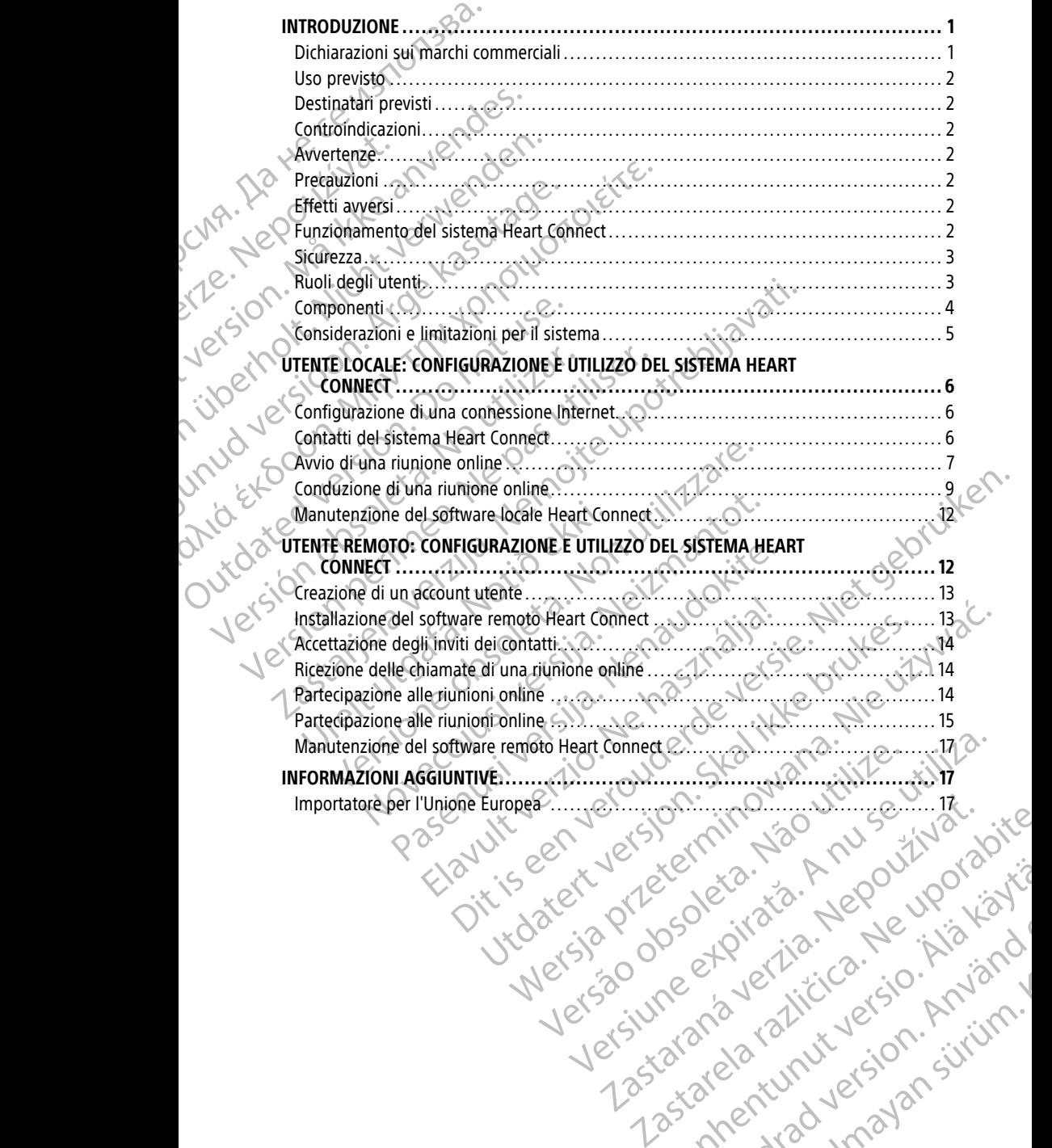

Vanhentunut version Anvion.<br>Prophalanticia. Helänkäytä.<br>Prophalanticia. Helänkänd.<br>Prophalantician. Anvion.<br>Starkentunut version. Anvion.<br>Starkentunut version. Anvion.

or siralia. Nerve i kjäldrad<br>etglerad version. Anjänd<br>analdrad version. Anjändra<br>anentynyt version. Anjändrad<br>anentynytelsion. Anjüm.<br>köråldrad vinalan

sta dinnayan sürüm. Karalanmayın

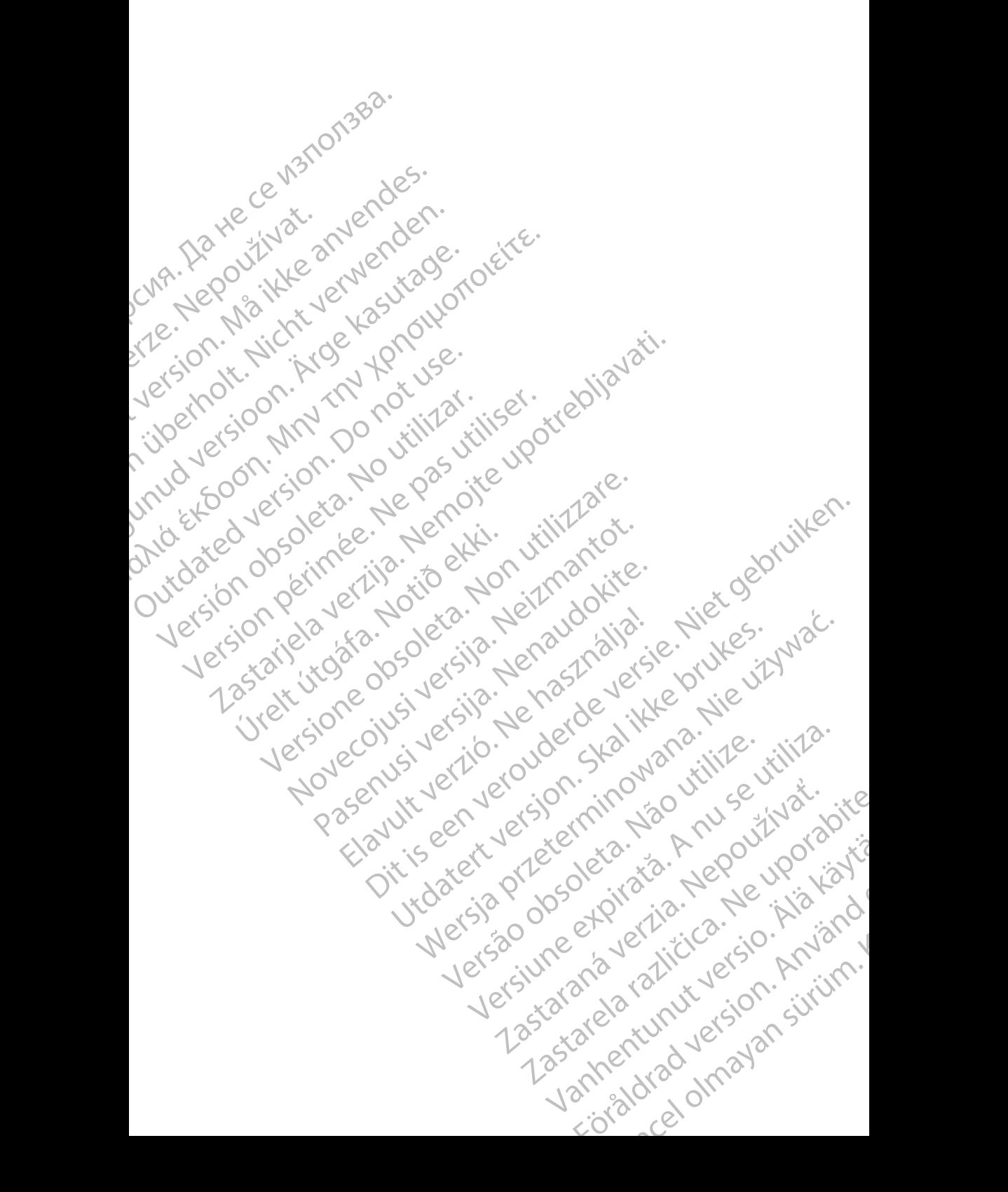

# <span id="page-4-0"></span>**INTRODUZIONE**

Il presente manuale contiene informazioni relative alla configurazione e all'utilizzo del sistema Heart Connect™. Per l'attivazione e l'accesso al sistema Heart Connect, contattare un rappresentante Boston Scientific o Boston Scientific utilizzando le informazioni riportate sul retrocopertina del presente manuale.

<span id="page-4-2"></span>Nella figura che segue è riportata una panoramica dei componenti del sistema locale Heart Connect e del modo in cui sono connessi.

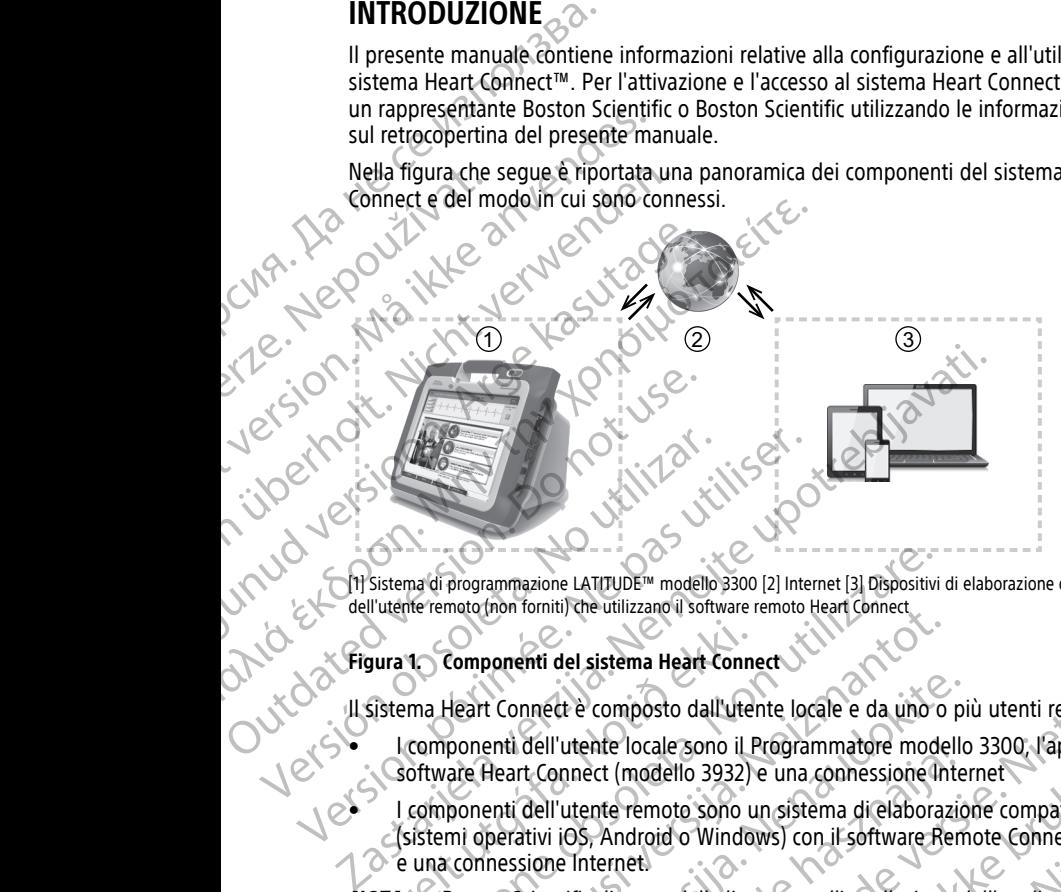

[1] Sistema di programmazione LATITUDE™ modello 3300 [2] Internet [3] Dispositivi di elaborazione compatibili dell'utente remoto (non forniti) che utilizzano il software remoto Heart Connect

### **Figura 1. Componenti del sistema Heart Connect**

Il sistema Heart Connect è composto dall'utente locale e da uno o più utenti remoti.

- I componenti dell'utente locale sono il Programmatore modello 3300, l'applicazione software Heart Connect (modello 3932) e una connessione Internet
- e dell'utente remoto sono un sistema di elaborazione compatibile (sistemi operativi iOS, Android o Windows) con il software Remote Connect installato e una connessione Internet. Sura 1 Componenti del sistema Heart Connection<br>Sistema Heart Connect è composto dall'uter<br>I componenti dell'utente locale sono il Fortivare Heart Connect (modello 3932)<br>I componenti dell'utente remoto sono u<br>Gistemi operat

**NOTA:** Boston Scientific dispone della licenza per l'installazione dell'applicazione Heart Connect ("l'applicazione") su un sistema di programmazione BSC ("Programmatore"). Boston Scientific ha la facoltà di trasferire la licenza di un Programmatore <sup>a</sup> propria esclusiva discrezione, in via esemplificativa non esclusiva, in caso di utilizzo limitato <sup>o</sup> mancato dell'applicazione. ma di programmazione LATITUDE<sup>n</sup> modello 3300 [2] Internet [3] Dispositivi<br>te remoto (non forniti) che utilizzano il software remoto Heart Connect<br>ma Heart Connect è composto dall'utente locale e da uno componenti dell'ute Novikon lohning die unizzation soliwate tentoo heat connect<br>
Componenti del sistema Heart Connect<br>
Heart Connect è composto dall'utente locale e da uno o<br>
ponenti dell'utente locale sono il Programmatore mode<br>
are Heart Co t Connect è composto dall'utente locale e da uno o pi<br>enti dell'utente locale sono il Programmatore modello<br>Heart Connect (modello 3932) e una connessione inter<br>enti dell'utente remoto sono un sistema di elaborazio<br>perativ dell'utente locale sono il Programmatore modello<br>
t Connect (modello 3932) e una connessione internationalisticality<br>
dell'utente remoto sono un sistema di elaborazio<br>
dell'utente remoto sono un sistema di elaborazio<br>
sion e La Intole-<br>
El sistema Heart Connect<br>
del sistema Heart Connect<br>
del sistema Heart Connect<br>
del sistema Heart Connect<br>
del sistema Heart Connect<br>
Utente locale sono il Programmatore modello 3300, l'applicazione<br>
quere de The locale sono il Programmatore modello 3300, l'applicazione<br>
tra trimoto sono un sistema di elaborazione compatibile<br>
Android o Windows) con il software Remote Connect installato<br>
ernet.<br>
dispone della licenza per l'inst Versiering di programmazione BSC ("Programmatore").<br>
Isterna di programmazione BSC ("Programmatore").<br>
Istrictiva non esclusiva, in caso di utilizzo limitato obsoleta.<br>
Initiativa non esclusiva, in caso di utilizzo limitat

**NOTA:** Il presente manuale <sup>e</sup> i manuali per l'operatore del Sistema di programmazione LATITUDE™ modello 3300 sono disponibili all'indirizzo www.bostonscientific-elabeling. com. Properatore del Sistema di programmazione

### <span id="page-4-1"></span>**Dichiarazioni sui marchi commerciali**

Heart Connect e LATITUDE sono marchi commerciali di Boston Scientific Corporation.

Le dichiarazioni sui marchi commerciali di terze parti riportate nel presente manuale sono elencate di seguito: Elä www.bostonscientific-elabeling.<br>
In Society of Comparation.<br>
In the Boston Scientific Corporation.<br>
In the Boston Scientific Corporation.<br>
Internet Comparation.<br>
Society of Comparation.<br>
Alternation.<br>
January of Compar Baston Scientific Corporation. And You Can be a violenced and the study of Whostonscientific-elabeling.

• Internet Explorer e Windows sono marchi di Microsoft Corporation.

- iOS è un marchio commerciale di Cisco concesso in licenza ad Apple Inc.
- iPhone e iPad sono marchi di Apple Inc.
- Android è un marchio di Google Inc.

# <span id="page-5-0"></span>**Uso previsto**

Il sistema Heart Connect è un sistema opzionale per la condivisione dei dati per visualizzare e condividere i dati fisiologici e/o di altro tipo dal Programmatore modello 3300. Il sistema Heart Connect fornisce agli operatori sanitari e al personale Boston Scientific i mezzi per dare inizio a una riunione online e condividere la visualizzazione del Programmatore modello 3300 con individui che si trovano a distanza. Per i benefici clinici del sistema, fare riferimento alle istruzioni per l'uso fornite con il Programmatore modello 3300. Thone e iPad sono marchio<br>
Android è un marchio di Gondroid<br>
Uso previsto<br>
Il sistema Heart Connect è un sistema Heart Connect è un sistema della dititata di 3300.<br>
Il sistema Heart Connect function della sistema, fare rif Visualizzare e condi<br>
3300. Il sistema Head<br>
Scientific i mezzi pe<br>
Programmatore mo<br>
del sistema, fare rific<br>
3300.<br> **Destinatari province del sistema del sistema Heart** Condition of the substantial del sistema Heart Cond For Previse<br>
Il sistema Heart Connect è un sistema<br>
visualizzare e condividere i dati fisiolo<br>
3300. Il sistema Heart Connect fornisco<br>
Scientifici mezzi per dare inizio a una<br>
Programmatore modello 3300 con inc<br>
del siste Visualizzare e condividere i dati fisiologicalizzare e condividere i dati fisiologicalizza del sistema flear inizio a una rializzare e Scientifici mezzi per dare inizio a una rializza e Programmatore modello 3300 con indiv Scientific mezzi per dare inizio a una fiundidade del sistema, fare riferimento alle istruzioniale del sistema, fare riferimento alle istruzioniale del sistema del sistema del sistema del sistema Health Connecte è controll Scientific i mezzi per dare inizio a una siunione online<br>
Programmatore modello 3300 con individui che si trova<br>
del sistema, fare riferimento alle istruzioni per l'uso for<br>
3300.<br> **Destinatari previsti**<br>
Questa documenta

### <span id="page-5-1"></span>**Destinatari previsti**

Questa documentazione è destinata all'uso da parte di operatori sanitari e dal personale Boston Scientific che utilizza il sistema Heart Connect. Ouesta documentazione è destinata all'uso

### <span id="page-5-2"></span>**Controindicazioni**

Il sistema Heart Connect è controindicato per l'uso con apparecchiature medicali non Controindicazioni<br>
Il sistema Heart Connect è controindicato per<br>
Compatibili con le caratteristiche di sistema compatibili con le caratteristiche di sistema compatibili<br>
Per tutte le avvertenze, consultare il Manuale prog Version périodicazioni<br>
Version de Controlindicato per l'use controlindicato per l'use controlindicato per l'use controlindicato per<br>
Version de Controlindicato de l'use controlindicato per l'use controlindicato per l'use

### <span id="page-5-3"></span>**Avvertenze**

compatibili con le caratteristiche di sistema come definito all'interno del presente manuale.<br> **Avvertenze**<br>
Per tutte le avvertenze, consultare il Manuale per l'operatore del Sistema di<br>
Precauzioni Per tutte le avvertenze, consultare il Manuale per l'operatore del Sistema di programmazione LATITUDE modello 3300.

### <span id="page-5-4"></span>**Precauzioni**

Per ulteriori precauzioni, consultare il Manuale dell'operatore del Sistema di programmazione LATITUDE, modello 3300.

• **Accesso ai dati paziente.** Il sistema Heart Connect trasmette il contenuto visualizzato che può includere i dati paziente, ovvero informazioni sanitarie protette. Solo gli operatori sanitari autorizzati e il personale Boston Scientific devono accedere ai dati paziente. con uno o più utenti remoti. L'utente locale utilizza l'applicazione Heart Connect per content con uno o più utenti remoti. L'utente locale utilizza l'applicazione Heart Connect per content con uno o più utenti remoti. L'u Example in the proposition of the probability of the probability of the probability of the probability of the probability of the probability of the probability of the probability of the probability of the probability of th dite le avvertenze, consultare il Manuale per ammazione LATITUDE modello 3300.<br>
Cauzioni<br>
delle manuale di Manuale di Manuale di Manuale di Manuale di Manuale di Manuale di Manuale di Manuale di Manuale di Manuale di Manua Prize<br>
e avvertenze, consultare il Manuale per l'operatore del Sistema<br>
zioni<br>
Pri precauzioni, consultare il Manuale dell'operatore del Sistema<br>
Tri precauzioni, consultare il Manuale dell'operatore del Sistema<br>
si dati p Vertenze, consultare il Manuale per l'operatore del Siste<br>me LATITUDE, modello 3300.<br>ecauzioni, consultare il Manuale dell'operatore del Siste<br>me LATITUDE, modello 3300.<br>ai dati paziente. Il sistema Heart Connect trasmette Saint Consultare il Manuale dell'operatore del Sistem<br>ATITUDE, modello 3300.<br>ATITUDE, modello 3300.<br>ATITUDE, modello 3300.<br>ATITUDE, modello 3300.<br>ATITUDE i dati paziente. Ovvero informazioni sanitarie productiva.<br>Interior in, consultare il Manuale dell'operatore del Sistem<br>
IUDE, modello 3300.<br>
TuDE, modello 3300.<br>
Paziente, il sistema Heart Connect trasmette il consultare productizzati e il personale Boston Scientific devon<br>
autorizzati e Insultare il Manuale per l'operatore del Sistema di<br>
E modello 3300.<br>
Disputare il Manuale dell'operatore del Sistema di<br>
E, modello 3300.<br>
Disputare il Manuale dell'operatore del Sistema di<br>
di paziente, diversi formazion e il Manuale dell'operatore del Sistema di<br>
No 3300.<br>
sistema Heart Connect trasmette il contenuto visualizzato<br>
e il personale Boston Scientific devono accedere al dati<br>
del dati paziente e la sicurezza del sistema, fare<br>

Per informazioni sulla protezione dei dati paziente e la sicurezza del sistema, fare riferimento a "Sicurezza" a pagina 3.

## <span id="page-5-5"></span>**Effetti avversi**

Fare riferimento al Manuale per l'operatore del Sistema di programmazione LATITUDE modello 3300 per gli eventi avversi.

### <span id="page-5-6"></span>**Funzionamento del sistema Heart Connect**

Il sistema Heart Connect è utilizzato dall'utente locale per dare inizio a una riunione online avviare la riunione e condividere la visualizzazione del Programmatore modello 3300. Gli utenti remoti utilizzano il software remoto Heart Connect sul proprio dispositivo di elaborazione (non fornito) per visualizzare e comunicare con l'utente remoto.<br>2<br>2 Varia paziente e la sicurezza del sistema, fare<br>
atore del Sistema di programmazione LATITUDE<br>
a Heart Connect<br>
all'utente locale per dare mizio a una riunione online<br>
code utilizza l'applicazione Heart Connect per<br>
code u Existema di programmazione LATITUDE<br>
Zastema di programmazione LATITUDE<br>
Il sistema di programmazione LATITUDE<br>
Il colore per dare inizio a una riunione online<br>
Ilizza l'applicazione Heart Connect per<br>
Colore del Programma med<br>
Med are inizio a una riunione online is via käytä.<br>
Der dare inizio a una riunione online is via käytä.<br>
Programmatore modello 3300. Gli<br>
et sul proprio dispositivo. dl<br>
e con l'utente remotor.<br>
et sul proprio disposi For the main of the main of the main of the main of the main of the main of the main of the main of the main of the main of the main of the main of the main of the main of the main of the main of the main of the main of th Guide Controller Controller Controller Controller Controller Controller Controller Controller Controller Controller Controller Controller Controller Controller Controller Controller Controller Controller Controller Control L'utente locale collabora e/o condivide le informazioni con gli utenti remoti secondo le esigenze.

L'utente locale è tenuto a utilizzare un dispositivo audio (microfono) USB esterno per abilitare l'audio della riunione.

Opzioni:

- Se non utilizza l'audio della riunione, l'utente locale può utilizzare un telefono per comunicare con gli utenti remoti.
	- È possibile utilizzare un dispositivo video USB (videocamera) per fornire il video dell'utente locale agli utenti remoti.

• È possibile utilizzare un dispositivo audio USB (speaker) per migliorare l'audio degli utenti remoti a vantaggio dell'utente locale.

### <span id="page-6-0"></span>**Sicurezza**

Il sistema Heart Connect integra misure di sicurezza per la protezione dei dati paziente e l'integrità del sistema, che supportano le pratiche e le politiche di sicurezza generali. La riunione online, incluse eventuali immagini trasmesse, è crittografata per assicurare che le informazioni paziente e i dati del dispositivo siano protetti. Experiment and the statement of the statement of the statement of the statement of the statement of the statement of the statement of the statement of the statement of the statement of the statement of the statement of the E possibile<br>
E possibile<br>
dell'utente<br>
dell'utente<br>
dell'utente<br>
dell'utente<br>
dell'utente<br>
dell'utente<br>
dell'utente<br>
dell'utente<br>
L'OC Il sistema Heart<br>
l'integrità del sistema<br>
dell'utente dati pa<br>
destince dati pa<br>
desti For extending the service of the service and the service of the possibile utilizzare un disposibile utilizzare un disposibile utilizzare un disposibile utilizzare un disposibile utilizzare un disposibile utilizzare un disp Expossibile utilizzare un disposite dell'utente locale agli utenti renorme di la possibile utilizzare un disposite dell'utenti remorti a vantaggio dell'utenti remorti a vantaggio dell'utenti remorti a vantaggio dell'utenti MARE CONTRA CONTRA CONTRA CONTRA CONTRA CONTRA CONTRA CONTRA CONTRA CONTRA CONTRA CONTRA CONTRA CONTRA CONTRA CONTRA CONTRA CONTRA CONTRA CONTRA CONTRA CONTRA CONTRA CONTRA CONTRA CONTRA CONTRA CONTRA CONTRA CONTRA CONTRA France informazion is ulla sicurezza<br>
1993 dell'utente locale agli utenti remoti.<br>
L'ARLE LOCALE LOCALE LOCALE LOCALE LOCALE LOCALE LOCALE LOCALE LOCALE LOCALE LOCALE LOCALE LOCALE LOCALE LOCALE CHARGE INTEGRATION is ulla Outdated version. Do not use.

Per ulteriori informazioni sulla sicurezza, fare riferimento al Manuale per l'operatore della Gestione dati paziente (modello 3931). Version obsoleta. No utilizar en la ciudad de la ciudad de la ciudad de la ciudad de la ciudad de la ciudad de la ciudad de la ciudad de la ciudad de la ciudad de la ciudad de la ciudad de la ciudad de la ciudad de la ciud

Per informazioni aggiuntive sulla sicurezza della rete e della connettività, fare riferimento<br>al Manuale per l'operatore relativo a rete e connettività (modello 3924).<br>Ruoli degli utenti al Manuale per l'operatore relativo <sup>a</sup> rete <sup>e</sup> connettività (modello 3924).

### <span id="page-6-1"></span>**Ruoli degli utenti IMPORTANTE:**

- L'utente locale deve sapere come utilizzare in modo corretto il Sistema di programmazione LATITUDE™ poiché in qualsiasi momento possono verificarsi ritardi o perdite di comunicazione di rete. Se l'utente locale si affida troppo a un utente remoto, un'interruzione o un ritardo di comunicazione potrebbe avere come esito un danno per il paziente. Version périnte de la dispositivo siano<br>
Per ulteriori informazioni sulla sicurezza, fare riferir<br>
Gestione dati paziente (modello 3937).<br>
Per informazioni aggiuntive sulla sicurezza della re<br>
al Manuale per l'operatore r SICUTEZZA<br>
Il sistema Heart Connect integra misure di sicurezza per la protezione d<br>
l'integrità del sistema, che supportano le pratiche e le politiche di sicure<br>
riunione online, indiuse eventuali immagini trasmese, e Cri Udli degli útenti<br>
PORTANTE:<br>
L'utente locale deve sapere come utilizz<br>
programmazione LATITUBE<sup>TM</sup> poiché in<br>
o perdite di comunicazione di rete. Se l'<br>
danno per il paziente.<br>
L'utente locale deve soddisfare il livello<br> Sormazioni aggiuntive sulla sicurezza della rete e della connuale per l'operatore relativo a rete e connettività (modello)<br>
Il degli utenti<br>
Versione della connectività (modello)<br>
Versione della connua di rete di connecti Solid Utenti<br>
Solid Utenti<br>
November 2011<br>
November 2012<br>
November 2012<br>
November 2012<br>
November 2012<br>
November 2022<br>
November 2022<br>
November 2023<br>
November 2023<br>
November 2023<br>
November 2023<br>
November 2023<br>
November 2023<br> **Constitution of the Second Second Second Second Second Second Second Second Second Second Second Second Second Second Second Second Second Second Second Second Second Second Second Second Second Second Second Second Seco** e deve sapere come utilizzare in modo corretto il<br>one LATITUDE<sup>T</sup> poiché in qualsiasi momento pos<br>omunicazione di rete. Se l'utente locale si affida t<br>terruzione o un'ittardo di comunicazione potrebb<br>baziente.<br>e deve sodd tore felativo a felte e connettività (modello 3924).<br>
Versapper come utilizzare in modo corretto il Sistema di<br>
LATITUDE<sup>TM</sup> poiché in qualsiasi momento possono verificarsi ritardi versie.<br>
IL CATITUDE<sup>TM</sup> poiché in qualsi apere come utilizzare in modo corretto il Sistema di<br>
ITUDE<sup>r</sup><sup>14</sup> poiché in qualsiasi momento possono verificarsi ritardi<br>
zione di rete. Se l'utente locale si affida troppo a un utente<br>
ne o un ritardo di comunicazione p
	- L'utente locale deve soddisfare il livello previsto di competenza per l'uso del sistema di programmazione LATITUDE™ per le finalità previste. Fare riferimento al Manuale per l'operatore del Sistema di programmazione LATITUDE™ (modello 3300) per il funzionamento e l'utilizzo del Programmatore modello 3300.
	- I partecipanti alla riunione devono avere aspettative chiare sulle responsabilità di cura del paziente dell'utente locale rispetto all'utente remoto durante una riunione online. Possono verificarsi situazioni rispetto al paziente e all'apparecchiatura medicale connessa che richiedono una risposta tempestiva da parte dell'utente locale. L'utente locale deve essere preparato a rispondere a tali situazioni. En prede finalità previste, Fare riferimento al Manuale programmazione LATIFUDE™ (modello 3300) per il Programmazione LATIFUDE™ (modello 3300) per il Programmatore modello 3300.<br>Vono avere aspettative chiare sulle respons Proposition of the substitution of the second responsability of the substitution of the substitution of the substitution of the substitution of the substitution of the substitution of the substitution of the substitution o The California Control of the Sandy China Control of the Sandy China China China China China China China China China China China China China China China China China China China China China China China China China China Chi apparecchiatura medicale<br>arte dell'utente locale. L'utente

### **Utente locale**

- In grado di utilizzare il Programmatore modello 3300 nel modo corretto e soddisfare il livello previsto di competenza per l'uso per le finalità previste.
- Avvia la riunione online che condivide la visualizzazione del Programmatore modello 3300. Bazioni.<br>1000 nel modo corretto è soddisfare<br>Izione del Programmatore modello<br>2000 del Programmatore modello<br>2010 del 2010 del 31 del 31 del 31 del 31 del 31 del 31 del 31 del 31 del 31 del 31 del 31 del 31 del 31 del 3<br>20
- Situato fisicamente accanto al paziente e al Programmatore modello 3300 su cui è in esecuzione l'applicazione Heart Connect.
- Stabilisce l'uso dell'audio (telefono o microfono USB connesso) e video tramite la videocamera USB opzionale.

### **Utenti remoti**

- Tutti coloro che partecipano a una riunione online diversi dall'utente locale. Gli utenti remoti si trovano solitamente a distanza dall'utente locale.
- In grado di partecipare a una riunione online, tuttavia non in grado di avviarne una con il sistema Heart Connect. Example applicazione di applicazione di Contratti di Contratti di Contratti di Contratti di Contratti di Contratti di Contratti di Contratti di Contratti di Contratti di Contratti di Contratti di Contratti di Contratti di Zastaralá verze. Nepoužívat. For the contract of the partecipant of the part of the contract of the contract of the contract of the contract of the contract of the contract of the contract of the contract of the contract of the contract of the contrac Version und alle the art Connect.<br>
Version und alle the art Connect.<br>
Version in the art Connect.<br>
Version in the art Connect.<br>
Verwenden alle the art Connect<br>
Verwendenden.<br>
Verwendenden.<br>
Verwenden.<br>
Verwenden.<br>
Verwende

### **Partecipante alla riunione**

• Tutti coloro che sono inclusi in una riunione online, tra cui utenti locali e remoti.

### <span id="page-7-0"></span>**Componenti**

Per una rappresentazione visiva dei componenti del sistema Heart Connect, fare riferimento a Figura 1 Componenti del sistema Heart Connect a pagina 1.

### **Sistema locale Heart Connect**

Il sistema locale Heart Connect include il Programmatore modello 3300 con l'applicazione Heart Connect modello 3932 installato.

- Il Programmatore modello 3300 si connette a Internet per dare inizio a riunioni online con utenti remoti.
- Il Programmatore modello 3300 è dotato di uno speaker integrato<sup>1</sup> per fornire l'audio dall'utente remoto durante le riunioni online. Un microfono USB esterno connesso fornisce l'audio per la voce dell'utente locale. Componenti Connect.<br>
Componenti Coloro de Sono inclusi in una rivera del componenti Componenti Componenti del sistema locale Heart Connect<br>
Componenti Componenti del sistema locale Heart Connect<br>
Componenti del sistema loc m grado di partecipare a una riunione online cutti<br>
con l'Isistema Heart Connect.<br>
L'accionate alla riunione<br>
L'accionate alla riunione<br>
L'accionate alla riunione<br>
L'accionate alla riunione<br>
(Componenti del sistema locale Per una rappresentazione visiva dei componenti del siste<br>
Ciferimento a Figura 1 Componenti del siste<br>
Sistema locale Heart Connect<br>
Il sistema locale Heart Connect include il Pr<br>
Heart Connect modello 3932 installato:<br>
Il Sistema locale Heart Connect<br>
Il sistema locale Heart Connect<br>
Il sistema locale Heart Connect include il Provident Connect modello 3932 installato.<br>
Version utilizare modello 3300 si connection di Programmatore modello 33 Version and the Heart Connect include il Programmato<br>
Il sistema locale Heart Connect include il Programmato<br>
Heart Connect modello 3932 installato.<br>
• Il Programmatore modello 3300 si connette a Inte<br>
con utenti remoto.<br> **Example de Starte de Starte de Starte de Starte de Starte de Starte de Starte de Starte de Starte de Starte de Starte de Starte de Starte de Starte de Starte de Starte de Starte de Starte de Starte de Starte de Starte de** de alternatione modello 3300 si connette a Internet per dare<br>
denti remoto durante le riunioni online. Un microfono USB<br>
sce l'audio per la voce dell'utente locale.<br>
L'utente locale può utilizzare una videocamera per forni mmatore modello 3300 è dotato di uno speaker integrate remoto durante le riunioni online. Un microfono USB<br>
l'audio per la voce dell'utente locale.<br>
Tre locale può utilizzare una videocamera per fornire il<br>
tione Heart Con dello 3300 è dotato di uno speaker integrato<sup>1</sup> per fornire l'audio<br>
voce dell'utente locale.<br>
voce dell'utente locale.<br>
do utilizzare *una videocamera per fornire il video agli utenti*<br>
do utilizzare *una videocamera per*

### **NOTA:** L'utente locale può utilizzare una videocamera per fornire il video agli utenti remoti.

• L'applicazione Heart Connect consente all'utente locale di dare inizio a riunioni online con utenti remoti per condividere la visualizzazione del Programmatore modello 3300.<sup>C</sup> Il Programmatore modello 3300 è dotato di<br>dall'utente remoto durante le riunioni onlini<br>formisce l'audio per la voce dell'utente local<br>fi. L'utente locale può utilizzare una video<br>ti.<br>dalla contenti remoto Heart Connect<br>pe lio per la voce dell'utente locale.<br>
locale può utilizzare una videocamera per fornire il vice<br>
Heart Connect consente all'utente locale di dare inizi<br>
moti per condividere la visualizzazione del Programma<br>
Heart Connect<br> Elava de Programment de Programment de la visualizzazione del Programment<br>
Intercondividere la visualizzazione del Programment<br>
Interconnect è costituito dalle seguenti applicazioni:<br>
IOS modello 3935<br>
Android modello 3936 ect consente all'utente locale di dare inizio a riunioni ofiline<br>
dividere la visualizzazione del Programmatore modello<br>
ett<br>
riunioni ofiline tramité il software remoto Heart Connect. Il<br>
t è costituito dalle seguenti app

### **Software remoto Heart Connect**

L'utente remoto partecipa alle riunioni online tramite il software remoto Heart Connect. Il<br>software remoto Heart Connect è costituito dalle seguenti applicazioni:<br>Software remoto Android modello 3936<br>Software remoto Deskt software remoto Heart Connect è costituito dalle seguenti applicazioni:

- Software remoto iOS modello 3935
- Software remoto Android modello 3936
- Software remoto Desktop modello 3937

Il software remoto Heart Connect:

- Consente agli utenti remoti di partecipare alle riunioni quando invitati dall'utente locale o da altri utenti remoti. 1. Inoltre, l'utente locale può utilizzare un altoparlante USB esterno collegato. Experiment and the motion of the term of the term of the term of the term of the term of the term of the term of the term of the term of the term of the term of the term of the term of the term of the term of the term of t 22 Signalizzazione video invitati dall'arente violalizzazione video invitati dall'arente violalizzazione video<br>2. Alle riunioni duando invitati dall'arente violalizzazione video condivisa di contra la violalizzazione viola Vanhentunut version Annum ando invitati dall'atente uponicità
- Consente agli utenti remoti di visionare la visualizzazione video condivisa dell'apparecchiatura medicale connessa. For the residence of the store is the store of the store of the store of the store of the store of the store of the store of the store of the store of the store of the store of the store of the store of the store of the st

• È installato dagli utenti remoti su dispositivi di elaborazione compatibili (non forniti).

### <span id="page-8-0"></span>**Considerazioni e limitazioni per il sistema**

La Exfoodr

- **Programmatore modello 3300.** L'applicazione Heart Connect è destinata alla condivisione dell'uscita del display del Programmatore modello 3300 con i partecipanti durante una riunione online. L'utente locale ha il controllo sulle funzioni del Programmatore modello 3300 durante l'intera sessione di Heart Connect. Considerazioni e lim<br>
Programmatore mode<br>
condivisione dell'uscita<br>
partecipanti durante un<br>
del Programmatore mo<br>
del Programmatore model<br>
Statodiare, ritardare o li<br>
Programmatore modell<br>
audio/video del sistem<br>
Internet
	- **Fattori interni ed esterni.** Molti sono i fattori interni ed esterni che possono ostacolare, ritardare o impedire la condivisione della visualizzazione del Programmatore modello 3300 con i partecipanti alla riunione e la comunicazione audio/video del sistema Heart Connect. Tali fattori includono: Zastaralá verze. Nepoužívat.

Internet. Le variazioni nell'infrastruttura Internet e nei provider del servizio Internet possono incidere sulla qualità e la risposta audio, video e delle informazioni di visualizzazione del Programmatore modello 3300 condivise durante una riunione online.

**Importante:** una connessione di scarsa qualità può far sì che la visualizzazione delle informazioni del video condiviso da parte dell'utente remoto non sia sincronizzata con quella dell'apparecchiatura medicale. Inoltre, in caso di interruzione di comunicazione video/audio tra l'utente locale e l'utente remoto può verificarsi un ritardo di circa 30 secondi prima che l'interruzione sia indicata. Se la qualità della connessione è sempre scarsa, contattare il reparto IT locale o Boston Scientific. partecipanti durante una rium<br>del Programmatore modello<br>del Programmatore modello<br>330<br>audio/video del sistema Hea<br>Arogrammatore modello<br>330<br>audio/video del sistema Hea<br>Internet. Le variazioni inizializzati<br>informazioni di Version Ether Destauration ostacolare, ritardare o impedire la condivisione<br>
Programmatore modello 3300 con i partecipan<br>
audio/video del sistema Heart Connect. Tali fa<br>
Internet. Le variazioni nell'infrastruttura la qualità e la contenente sulla q ONTEN CONTROLL CONTROLL CONTROLL CONTROLL CONTROLL CONTROLL CONTROLL CONTROLL CONTROLL CONTROLL CONTROLL CONTROLL CONTROLL CONTROLL CONTROLL CONTROLL CONTROLL CONTROLL CONTROLL CONTROLL CONTROLL CONTROLL CONTROLL CONTROLL Version of the triangular and the conditions of the triangular and the conditions of the triangular and the triangular and the conditions of the servizion conditions of the servizion of the servizion of the servizion of th California verzija. A mortante una riunione online.<br>
Importante: una connessione di scarsa qualità può far sì che dell'utente una connessione di scarsa qualità può far sì che dell'utente religionale dell'utente e sintenziz

– **Rete locale.** Le variazioni nella posizione e nella qualità dei punti di accesso di una rete locale e l'infrastruttura di rete correlata (ad es., intensità segnale di un servizio cellulare o Internet attivo) o la presenza di un firewall possono incidere sulla qualità e la risposta audio, video e delle informazioni di visualizzazione del Programmatore modello 3300 condivise durante una riunione online. úna rete locale e l'infrastruttura di<br>
servizio cellulare o Internet attivo)<br>
sulla qualità e la risposta audio vivere programmatore modello 3300 con<br>
Programmatore modello 3300 con<br>
Connessione mobile. Per le riunio<br>
mobi Se la qualità della connessione e sempre scarsa, contata della connessione e sempre scarsa, contata della contenente della posizione e nella qualità di care locale e l'infrastruttura di rete correlata (ad espectivale) e la **Rete Jocale.** Le variazioni nella posizione e nella qualita<br>
una rete locale e l'infrastruttura di rete correlata (ad es.,<br>
servizio cellulare o Internet attivo) o la presenza di un fi<br>
sulla qualità e la risposta audio, Le variazioni nella posizione e nella qualità dei punti di accesso di<br>Le le l'infrastruttura di rete correlata (ad es., intensità segnale di un<br>lare o Internet attivo) o la presenza di un firewall possono incidere<br>e la ris

Connessione mobile. Per le riunioni Heart Connect che sfruttano la connettività<br>
Connectività<br>
Connectività<br>
Connectività<br>
Connectività mobile è necessarie una connessione mobile 3G o superiore.

– **Accesso alla presa elettrica.** Per accertarsi che il Programmatore modello 3300 riesca a funzionare nel modo previsto, è necessario l'accesso a una presa elettrica per prevenire che la batteria si scarichi. Paulità e la risposta audio, video e delle informazion<br>Irammatore modello 3300 condivise durante una riuni<br>Irammatore modello 3300 condivise durante una riuni<br>
nessione mobile. Per le riunioni Heart Connect che si<br>
diffe è sione mobile. Per le riunioni Heart Connect che se necessarie una connessione mobile 3G o superioriala presa elettrica. Per accertarsi che il Programuzionare nel modo previsto, è necessario l'accertarsi che per prevenire c Die united versione mobile 3G o superiore.<br>
Skal elettrica. Per accertarsi che il Programmatore modello 3<br>
Ire nel modo previsto, è necessario l'accesso a una presa<br>
Venire che la batteria si scarichi.<br>
a. Audio, video e l e. Per le riunioni Heart Connect che sfruttano la connettività<br>
una connessione mobile 3G o superiore.<br>
elettrica. Per accertarsi che il Programmatore modello 3300<br>
nel modo previsto, è necessario l'accesso a una presa.<br>
r

– **Apparecchiatura.** Audio, video e le informazioni visualizzate del Programmatore modello 3300 condivise durante una riunione online possono subire ritardi o impedimenti a causa di:

- Il Programmatore modello 3300 non è in grado di stabilire una connessione affidabile all'infrastruttura Internet.
- Le prestazioni dei dispositivi di elaborazione degli utenti remoti possono non essere adeguate per il supporto della comunicazione di una riunione online. Neo este informazioni visualizzate del condivise durante una riunione online possono di all'altri di elaborazione degli utenti remoti possono<br>all'infrastruttura Internet.<br>Si civiliza di elaborazione degli utenti remoti pos 22300 non è in grado di stabilire una<br>
di di elaborazione degli utenti remoti possono<br>
zi di elaborazione degli utenti remoti possono<br>
supporto della comunicazione di una fiunione<br>
di elaborazione della comunicazione di un
- Per fornire l'audio dell'utente locale tramite il Programmatore modello 3300 è necessario connettere un microfono esterno a una porta USB disponibile sul Programmatore. Versão condivise durante una riunione online possenti a causa di<br>
modello 3300 non è in grado di stabilire una<br>
side all'infrastruttura Internet.<br>
sispositivi di elaborazione degli utenti remoti possete<br>
dell'utente locale
- **Sicurezza di rete e dati.** Il sistema Heart Connect utilizza protocolli accettati dal settore per autenticare gli utenti e codificare i dati trasmessi. È considerato una buona prassi effettuare la connessione solo a reti gestite e sicure. Per informazioni<br>buona prassi effettuare la connessione solo a reti gestite e sicure. Per informazioni<br>de la connessione solo a reti gestite e sicure. Pe Van de la comunicazione di una munione mite il Programmatore modello El Programmatore modèllo

aggiuntive sulla sicurezza della rete e della connettività, fare riferimento al Manuale per l'operatore relativo <sup>a</sup> rete <sup>e</sup> connettività (modello 3924).

### <span id="page-9-0"></span>**UTENTE LOCALE: CONFIGURAZIONE E UTILIZZO DEL SISTEMA HEART CONNECT**

Sono disponibili le seguenti opzioni per consentire all'utente locale di connettere i componenti del sistema Heart Connect e configurare il sistema per una rete con accesso a Internet. Per assistenza, contattare Boston Scientific utilizzando le informazioni riportate sul retrocopertina del presente manuale o contattare il rappresentante locale Boston Scientific. Per roperatore relativo a relativo and the **HEART CONNECT**<br>
Sono disponibili le seguenti opz<br>
componenti del sistema Beart Contente Per assistenza, contatta<br>
sul retrocopertina del presente relativo.<br>
Scientific.<br>
Configur Componenti del sistema<br>
Internet. Per assiste<br>
sul retrocopertina de<br>
Scientific.<br>
Configurazion<br>
Usistema Heart Content<br>
Configurazion<br>
Configurazion<br>
Configurazion<br>
Configurazion<br>
Configurazion<br>
Configurazion<br>
Configuraz FIEART CONNECT<br>
Sono disponibili le seguenti opzioni p<br>
componenti del sistema Heart Connect<br>
Internet. Per assistenza, contattare Bosul retrocopertina del presente manual<br>
Scientific.<br>
Scientific.<br>
Configurazione di una c Componenti del sistema Heart Connect e<br>
Internet. Per assistenza, contattare Boston<br>
sul retrocopertina del presente manuale<br>
Scientific.<br>
Configurazione di una connect<br>
Scientific.<br>
Configurazione di una connect<br>
Internet

### <span id="page-9-1"></span>**Configurazione di una connessione Internet.**

Il sistema Heart Connect utilizza il Programmatore modello 3300 per la connessione Internet. Collaborare con l'amministratore di sistema per assicurarsi che il sistema Heart Connect sia approvato per l'uso nell'ambiente di rete.

**NOTA:** Per configurare una connessione Internet, fare riferimento al Manuale per l'operatore relativo alla rete <sup>e</sup> alla connettività (modello 3924) per le istruzioni.

Quando si seleziona l'applicazione Heart Connect dal menu Utilità del Programmatore modello 3300 ed è possibile connettersi correttamente a una rete configurata in precedenza e accedere a Internet, il pulsante Incontra adesso nell'applicazione Heart Connect apre la finestra Gestisci riunione. Scientific.<br>
Scientific.<br>
Configurazione di una connessione di una connessione di una connessione con l'amministratore connect sia approvato per l'uso nell'ambie<br>
MOTA: Per configurare una connessione l'operatore relativo Internet. Per assistenza, contattare Boston Scientific utilizal<br>
scientific.<br>
Scientific.<br>
Configurazione di una connessione Internet.<br>
Configurazione di una connessione Internet.<br>
Configurazione di una connessione Interne Onternet. Collaborate con l'amministratore contenti d'une della approvato per l'uso nell'ambiente della connecti della connectiva alla rete e alla connectiva di collaborate della connection. Collando si seleziona l'applica WOTA: Per configurare una connessione in<br>
l'operatore relativo alla rete e alla connettivit<br>
Quando si seleziona l'applicazione Heart Con<br>
modello 3300 ed è possibile connettersi correcedenza e accedere a Internet, il puls **NOTA:** Per configurare una connessione Internet, family periodic elastivo alla rete e alla connettività (modelli Quando si seleziona l'applicazione Heart Connect dal n<br>modello 3300 ed è possibile connettersi correttamente sistema Heart Connect utilizza il Programmatore modello 3300 per la conternet. Collaborate con l'amministratore di sistema per assicurarsi che il sonnecti sia approvato per l'uso nell'ambiente di rete.<br> **OTA:** Per configur

Se non è presente alcuna connessione Internet attiva sul Programmatore modello 3300 quando si preme il pulsante Incontra adesso, viene visualizzato "Controllare la rete" nella finestra a comparsa che indica l'errore di connessione. n è presente alcuna connessione Internet a<br>do si preme il pulsante Incontra adesso, vie<br>ra a comparsa che indica l'errore di conness<br>guito sono disponibili le istruzioni di base p<br>viare una riunione online.<br>**Catti del sist** Solo en e possible connectes i conectamente a una rece construente de la finestra Gestisci-riunione.<br>
Sono en el francesa de la finestra Gestisci-riunione.<br>
Origente al finestra Gestisci-riunione.<br>
Versente al pulsante Inc ente alcuna connessione Internet attiva sul Programmat<br>
me il pulsante Incontra adesso, viene visualizzato "Contra<br>
parsa che indica l'errore di connessione.<br>
Transmitterie di connessione.<br>
Transmitterie di connessione.<br>
T Stisch fiumione.<br>
Stisch fiumione.<br>
Le Incontra adesso, viene visualizzato "Controllare la rete" nella<br>
dita l'errore di connessione.<br>
The istruzioni di base per utilizzare l'applicazione Heart Connect<br>
Infine.<br>
2011 Conne

Di seguito sono disponibili le istruzioni di base per utilizzare l'applicazione Heart Connect<br>per avviare una riunione online.<br>Contatti Boston Scientifica Heart Connect and alleged and alleged contatti Boston Scientifica per avviare una riunione online.

### <span id="page-9-2"></span>**Contatti del sistema Heart Connect**

### **Contatti Boston Scientific**

È possibile utilizzare il sistema Heart Connect per connettersi a Boston Scientific per l'assistenza tecnica. Questi contatti possono essere configurati per il Programmatore modello 3300 specifico. a che indica l'errore di connessione.<br>
sponibili le istruzioni di base per utilizzare l'applicazio<br>
inione online.<br>
<br> **Elistema Heart Connect**<br>
per connectersi a Boston Stentific.<br>
The interfect of the connecters and a bas

Sono disponibili due tipi di contatti Boston Scientific:

- **Contatti singoli.** In questo elenco è possibile includere soggetti specifici, ad esempio i rappresentanti locali Boston Scientific. Il collegamento a un contatto singolo consente di chiamare direttamente il soggetto interessato. Werst Connect per connecters a Boston Scientific per<br>
In Connect per connecters a Boston Scientific per<br>
In possono essere configurati per il Programmatore<br>
In Boston Scientific.<br>
Il Boston Scientific.<br>
Il Boston Scientifi Scono essere configurati per li Programmatore<br>
ston Scientific:<br>
Le possibile includere soggetti specifici, ad esempio<br>
entific. Il collegamento a un contatto singolo.<br>
Certi soggetto interessato.<br>
A nu gruppo di contatti We collegamento a un contatto singolo collegamento a un contatto singolo correctione del grappo che del grappo di contatti comporta la chiamata a<br>elezionati, con un membro del gruppo che del grappo di contatti comporta la
- **Gruppi di contatti.** Il collegamento a un gruppo di contatti comporta la chiamata a soggetti assegnati al gruppo di contatti selezionati, con un membro del gruppo che risponde alla chiamata. The online of the **Proposition of the skale in the skale is a set of the skale in the skale is the skale in the skale in the skale is the skale in the skale in the skale of the skale is a set of the skal if a determined by** elessalo.<br>
di contatti comporta la chiamata a<br>
ti, con un membro del gruppo che \CONO<br>
on Scientific per l'esistema Heart<br>
e informazioni riportate sul<br>
ntante locale Boston Scientific.<br>
2x<sup>1</sup>02x2x2x2x2x2x2x2x2x2x2x2x2x2x2 Elicomporta la chiamata a<br>In membro del gruppo che la chiamata<br>Different li sistema Heart<br>Decale Boston Scientific.<br>Decale Boston Scientific.<br>Substitution of the state of the state of the state of the state of the state of

Per richiedere variazioni ai gruppi di contatti Boston Scientific per il sistema Heart Connect, contattare Boston Scientific utilizzando le informazioni riportate sul retrocopertina del presente manuale o il rappresentante locale Boston Scientific. Strand Version. And Version.

### **Altri contatti**

È possibile utilizzare il sistema Heart Connect per connettersi a soggetti che non appartengono al personale Boston Scientific.

### **Aggiunta dei contatti**

I soggetti Boston Scientific e gli altri contatti sono creati e gestiti nell'applicazione Heart Connect sul Programmatore modello 3300 dell'utente locale e non possono essere gestiti in remoto da Boston Scientific. E possibile utilizzare il sistem<br>
appartengono al personale E<br>
Aggiunta dei contatti<br>
I soggetti Boston Scientific e<br>
Connect sul Programmatore<br>
in remoto da Boston Scientific<br>
Per aggiungere contatti:<br>
Per aggiungere con Forecastly Research in tempto da Boston Scientific.<br>
The aggiungere contatti:<br>
Per aggiungere contatti:<br>
Per aggiungere contatti:<br>
Per aggiungere contatti:<br>
2. Premere il pulsante Incolariza<br>
3. Premere il pulsante Accanto

### **Per aggiungere contatti**:

- 1. Dal menu **Utilità** del Programmatore modello 3300, premere la scheda **Heart Connect** per visualizzare la finestra principale di **Heart Connect**.
- 2. Premere il pulsante **Incontra adesso** per visualizzare la finestra **Gestisci riunione**.
- 3. Premere il pulsante Modifica per visualizzare la finestra **Modifica contatti**.
- 4. Premere il pulsante accanto ad Aggiungi indirizzo e-mail di contatto per visualizzare la finestra **Aggiungi contatto**.
- Premere l'area del pulsante accanto a E-mail per visualizzare la finestra della tastiera.
- 6. Digitare l'indirizzo e-mail di un contatto, quindi premere il pulsante **Accetta modifiche** per visualizzare la finestra **Aggiungi contatto**. Per aggiungere.<br>
Per aggiungere.<br>
2. Premere il.<br>
2. Premere il.<br>
2. Premere il.<br>
2. Castro 4. Premere il.<br>
2. Castro 4. Premere il.<br>
2. Castro 4. Premere il.<br>
2. Castro 4. Premere il.<br>
2. Castro 4. Premere il.<br>
2. Castro Mer aggiungere contatti:<br>
Nal menu Utilità del Programm<br>
Connect per visualizzare la fine<br>
2. Premere il pulsante Incontra accordine<br>
3. Premere il pulsante Accordine<br>
2. Premere il pulsante Accordine<br>
1. S. Premere il pul Alexander Compare il pulsante Industries del tinestro Compare il pulsante Industries del tinestro del tinestro del tinestro del tinestro del tinestro del tinestro del tinestro del tinestro del tinestro del tinestro del tin Per aggiungere contatti:<br>
Connect per visualizzare la finestra principale<br>
Connect per visualizzare la finestra principale<br>
2. Premere il pulsante Modifica per visualizzare la<br>
Premere il pulsante Modifica per visualizzar
	- 7. Premere il pulsante **Aggiungi** per inviare un invito all'indirizzo e-mail in questione.<br>**8.** Ripetere le fasi 4-7 per ciascun contatto da aggiungere.<br>9. Nella finestra **Modifica contatti**, premere il pulsa del processo
		- Ripetere le fasi 4-7 per ciascun contatto da aggiungere.
		- 9. Nella finestra **Modifica contatti**, premere il pulsante **Chiudi**.
		- 10. Nella finestra **Gestisci riunione**, premere il pulsante **Chiudi**.

**NOTA:** Ciascun contatto riceve un invito tramite e-mail ed è tenuto ad accettare la richiesta per essere incluso nell'elenco dei contatti. Per ulteriori informazioni sull'accettazione degli inviti dei contatti, fare riferimento <sup>a</sup> "Accettazione degli inviti dei contatti" a pagina 14. Outdated version. The Magnitude version. Contract of the Contract of the Contract of the Contract of the Contract of the Contract of the Contract of the Contract of the Contract of the Contract of the Contract of the Contr Version obsoleta. No utilizare del pulsante accanto a E-mail di un contatto, quind contatti e di un contatti e l'appelle del pulsante al pulsante al pulsante al pulsante al pulsante da al quind version perimete. Il pulsant Example II pulsante Modulica per visualizzare la miestra Modulica<br>
2. Premere il pulsante accanto ad Aggiungi indirizzo e-mail di contat<br>
1. Bremere l'area del pulsante accanto a E-mail per visualizzare la fin<br>
6. Digitare Nella finestra Gestisci riunione, premer<br>
OTA: Ciascun contatto riceve un invito tra<br>
OTA: Ciascun contatto riceve un invito tra<br>
thiesta per essere incluso nell'elenco dei contatti<br>
Il'accettazione degli inviti dei contat rennere il pulsante **Aggiungi** per inviare un invito an individuale prefere le fasi 4-7 per ciascun contatti, premere il pulsante **Chiudi**.<br>
Iella finestra **Gestisci runione**, premere il pulsante **Chiudi**.<br>
Iella finestra finestra Modifica contatti, premere il pulsante Chiudi.<br>
finestra Gestisci riunione, premere il pulsante Chiudi.<br> *iascun contatto riceve un invito tramite e-mail ed è tenu*<br>
pressere incluso nell'elenco dei contatti, Per di contatto riceve un invito tramite e-mail ed è tenutos sere incluso nell'elenco dei contatti. Per ulteriori infore degli inviti dei contatti, fare riferimento a "Accettazi ina 14.<br>
e i contatti:<br>
Passanti versivalizzare Pierciascun contatti, premere il pulsante Chiudi.<br>
tisci riunione, premere il pulsante Chiudi.<br>
tisci riunione, premere il pulsante Chiudi.<br>
tio riceve un invito tramite e-mail ed è tenuto ad accettare la<br>
luso nell'elenco

### **Per rimuovere i contatti**:

- 1. Dal menu **Utilità** del Programmatore modello 3300, premere la scheda **Heart Connect** per visualizzare la finestra principale di **Heart Connect**. Elavult verzió. Ne használja!
- 2. Premere il pulsante **Incontra adesso** per visualizzare la finestra **Gestisci riunione**.
- 3. Premere il pulsante Modifica per visualizzare la finestra **Modifica contatti**.
- 4. Selezionare la casella di controllo accanto alla persona da rimuovere, quindi premere il pulsante **Rimuovi contatti selezionati.**<br>
5. Quando viene visualizzata la finestra di conferma **Rimuovi contatti**, premere il puls il pulsante **Rimuovi contatti selezionati**. O che la carica sia sufficiente (almeno il 50%) per condurre riunioni online.<br>
2. Premere il pulsante Modifica controllo accanto alla persona da rimuovere, quindi premere il pulsante Rimuovi contatti selezionati.<br>
4. Selez Mei contatti, fare riferimento a "Acceltazione degli inviti dei<br>
Programmatore modello 3300, premere la scheda Heart<br>
Receptualizzare la finestra principale di Heart Connect<br>
Recontra adesso per visualizzare la finestra Ge
- 5. Quando viene visualizzata la finestra di conferma **Rimuovi contatti**, premere il pulsante **Rimuovi** per rimuovere i contatti.
- 6. Nella finestra **Modifica contatti**, premere il pulsante **Chiudi**.
- 7. Nella finestra **Gestisci riunione**, premere il pulsante **Chiudi**.

### <span id="page-10-0"></span>**Avvio di una riunione online**

**NOTA:** Accertarsi che il Programmatore modello 3300 sia connesso <sup>a</sup> una presa elettrica

The State Chindi Content of the China Rimmund Content of the China Rimmund Content of the China Rimmund Content<br>
Ratitudition of the China Rimmund Content of the China Rimmund Content of the China Rimmund Content of the Ch Vanhe Chiudi.<br>Isante Chiudi.<br>Isante Chiudi.<br>Isante Chiudi.<br>Isante Chiudi.<br>Isante Chiudi.<br>Alante Fiunioni Politics.<br>Alante Chiudi.<br>Alante Chiudi.<br>Alante Chiudi. re Chiudi. 12. New York Co. Adriad Umayan Sirikin Sirikin Sirikin Sirikin Sirikin Sirikin Sirikin Sirikin Sirikin Sirikin Sirikin Sirikin S<br>Connessa a una presa elettrica Mission Sirikin Sirikin Sirikin Sirikin Sirikin Sirikin Sirikin Sirikin Siriki<br>

Prima di avviare una riunione online Heart Connect, interrogare il dispositivo del paziente e iniziare una sessione con il paziente. Concludendo la sessione paziente, anche la riunione online Heart Connect termina. L'applicazione dell'Analizzatore di Sistema di pacing (PSA) può essere avviata dopo l'avvio della riunione Heart Connect.

**NOTA:** Se una riunione Heart Connect è in corso <sup>e</sup> l'utente locale inizia <sup>o</sup> conclude una sessione paziente, la riunione online termina <sup>e</sup> l'utente locale deve avviare una nuova riunione Heart Connect.

**NOTA:** Accertarsi di concludere la riunione Heart Connect prima di utilizzare le funzioni2 che eliminano l'accesso dalla barra superiore della schermata del Programmatore. Quando tali funzioni sono attive, la riunione Heart Connect continua, ma non è possibile concluderla. miziare una sessione con il pazio<br>
online Heart Connect termina. L'<br>
può essere avviata dopo<sup>1</sup>avvio<br> **NOTA:** Se una riunione Heart<br>
sessione paziente, la riunione oriunione Heart Connect.<br> **NOTA:** Accertarsi di concludere MOTA: Accertarsi<br>
dhe eliminano l'acce<br>
dali funzioni sono a<br>
concluderla<br>
MOTA: Un dispositive per<br>
Programmatore per<br>
Concluderla<br>
Concluderla<br>
Concluderla<br>
Concluderla<br>
Concluderla<br>
Concluderla<br>
Concluderla<br>
Concluderla Sessione paziente, la riunione online<br>
riunione Heart Connect.<br> **NOTA:** Accertarsi di concludere la ri<br>
de eliminano l'accesso dalla barra su<br>
dali funzioni sono attive, la riunione Honduderla.<br> **COTA:** Un dispositivo audi VACTA: Accertarsi di concludere la riunide e liminano l'accesso dalla barra superali funzioni sono attive, la fiunione Heat concluderla.<br>
VECA: Un dispositivo audio (microfono Programmatore per abilitare l'audio della Conc Vie emmiano Pacesso dana baria superioriali funzioni sono attive, la funione Heart<br>
concluderla.<br>
MOTA: Un dispositivo audio (microfono)<br>
Programmatore per abilitare l'audio della r<br>
Concontatti.<br>
Concontatti<br>
Per avviare The eliminano l'accesso dalla barra superiore della sche<br>
tali funzioni sono attive, la fiunione Heart Connect control della sche<br>
tali funzioni sono attive, la fiunione Heart Connect control<br>
concluderla.<br>
MOTA: Un dispo

**NOTA:** Un dispositivo audio (microfono) USB esterno deve essere connesso al Programmatore per abilitare l'audio della riunione dell'utente locale.

È possibile avviare le riunioni online mediante uno o due metodi, con contatti o senza contatti.

### **Con contatti**

### **Per avviare una riunione online con contatti**:

- 1. Dalla schermata principale di Heart Connect, premere il pulsante **Incontra adesso**.
- 2. Selezionare i contatti previsti.3 È possibile selezionare i contatti da entrambi gli elenchi. J
- 3. Premere il pulsante audio desiderato: utilizza **Audio programmatore**. Gli utenti internazionali hanno a disposizione solo Audio programmatore. È tuttavia possibile utilizzare i telefoni personali per comunicare all'esterno della riunione Heart Connect. Conceptible avviare le riunioni online media<br>
Conceptible avviare le riunione online conception.<br>
102011 Dalla schermata principale di Heart Conception.<br>
22011 Dalla schermata principale di Heart Conception.<br>
23011 Premere Concontatti<br>
Per avviare una riunione online con conta<br>
12 Dalla schermata principale di Heart Concordia<br>
2. Selezionare i contatti previsti a Epossibi<br>
2. Premere il pulsante audio desiderato:<br>
2. Premere il pulsante audi Con contatti<br>
Per avviare una riunione online con contatti.<br>
1.2 Dalla schermata principale di Heart Connect, premeter.<br>
2. Selezionare i contatti previsti.<sup>3</sup> È possibile selezione delenchi.<br>
1.3 Premere il pulsante audio
	- 4. Premere il pulsante **Chiama** per avviare la riunione.
	- 5. Leggere i Termini di servizio nella finestra a comparsa e premere **Acconsento** per continuare.

La schermata indica che è in corso la chiamata dei contatti. I contatti che accettano l'invito alla riunione vengono visualizzati in Riunione attuale all'interno della finestra **Gestisci riunione** e nella schermata principale di Heart Connect. I contatti che rifiutano l'invito alla riunione vengono visualizzati nella Riunione attuale come "Chiamata rifiutata". In caso di mancata risposta da parte di un contatto invitato per circa un minuto, l'invito viene annullato. Se nessun contatto accetta la riunione, l'applicazione Heart Connect conclude automaticamente la riunione. Experimental principale in the matter and the matter of the matter of the matter of the matter of the matter of the matter of the matter of the matter of the matter of the matter of the matter of the matter of the matter o Fremere ir pulsante audio desiderato. Unizamente ir pulsante audio desiderato. Unizamente in pulsante disposizione solo Autilizzare i telefoni personali per comunicare.<br>Premere il pulsante Chiama per avviare la reggere i T zionare i contatti previsti.<sup>3</sup> E possibile selezionare i contatti<br>chi.<br>nere il pulsante audio desiderato: utilizza **Audio programm**<br>nazionali hanno a disposizione solo Audio programmatore.<br>zare i telefoni personali per co il pulsante audio desiderato: utilizza **Audio programm**<br>
sinali hanno a disposizione solo Audio programmatore.<br>
i telefoni personali per comunicare all'esterno della riuri<br>
l'Ipulsante Chiama per avviare la riunione.<br>
El T Ilsante Chiama per contunidate an esterno della nonficializzati la servizio nella finestra a comparsa e premere A<br>a che è in corso la chiamata dei contatti. I contatti che<br>non visualizzati in Biunione attuale all'interno d I di servizio nella finestra a comparsa e premere la servizio nella finestra a comparsa e premere la visualizzati in Riunione attuale all'interno della filmata principale di Heart Connect. I contatti che ritalizzati nella udio desiderato: utilizza **Audio programmatore**. Gli utenti<br>a disposizione solo Audio programmatore. E tuttavia possibile<br>rsonali per comunicare all'esterno della riunione Heart Connect<br>h**iam**a per avviare la riunione.<br>**hi** Experimental international international international international international international international international international international international international international international international Version of the shock star PSA.<br>
Na signal dispositive remote the service of the service of the service of the service of the service of the shock star PSA.<br>
Na signal dispositive remote del soggetto per potention of the sh

**NOTA:** Quando si invita un gruppo di contatti dei Servizi tecnici, la risposta può richiedere più tempo se alcuni soggetti nel gruppo non sono disponibili.

**NOTA:** Numerosi utenti remoti in una riunione online possono rallentare le prestazioni della riunione. È possibile visualizzare da uno ad al massimo quattro partecipanti sulla schermata di Heart Connect. Rastar Periodici Charles and Science Charles Rastar Periodici Charles And America. New York Charles and all massimo quattro partecipants sulla<br>ad al massimo quattro partecipants sulla<br>ad al massimo quattro partecipants sul Expossono rallentare le prestazioni<br>Issimo quattro partecipanti sulla<br>Sissimo quattro partecipanti sulla<br>Northernote del soggetto peripoterio<br>Sissimo del soggetto peripoterio<br>Sissimo del soggetto peripoterio<br>Sissimo del so Guadant Control of Change of Change of Change of Change of Change of Change of Change of Change of Change of Change of Change of Change of Change of Change of Change of Change of Change of Change of Change of Change of Cha

- 
- 2. Funzioni quali Elettrocauterio, Modalità MRI e Shock STAT PSA. 3. Il software remoto Heart Connect deve essere attivo sul dispositivo remoto del soggetto per poterlo selezionare. otoilation. Nefternamenten er sidentischer School and School and School and School and School and School and School and School and School and School and School and School and School and School and School and School and Sch

**NOTA:** È possibile visualizzare da uno ad al massimo quattro partecipanti nel layout video della galleria della schermata di Heart Connect.

### **Senza contatti**

È possibile avviare una riunione online senza selezionare i contatti premendo il pulsante **Incontra adesso** dalla schermata iniziale di Heart Connect. È possibile aggiungere i partecipanti alla riunione premendo il pulsante **Gestisci riunione**, dalla schermata principale di Heart Connect, quindi selezionare i partecipanti premendo il pulsante **Aggiungi un partecipante**. Un utente remoto può inoltre accedere a una riunione esistente immettendo l'ID riunione fornito dall'utente locale. L'ID riunione viene visualizzato in basso a destra della schermata Gestisci riunione. Per ulteriori dettagli, fare riferimento a ["Conduzione di una riunione online" a pagina 9.](#page-12-0) Video della galieria della scription della scription della scription della scription della scription della scription della scription della scription della scription della scription della scription della scription della scr Aggiungi un pa Partecipanti alla riunione premenente principale di Heart Connect, quind<br>
Aggiungi un partecipante. Un utilise anticolation di Magindi di Magindi visualizzato in basso a destra della<br>
riferimento a Conduzione di una riunio

### <span id="page-12-0"></span>**Conduzione di una riunione online**

### **Accesso alle voci della riunione**

<span id="page-12-1"></span>Per accedere alle voci della riunione quando è in corso la condivisione della schermata, premere il pulsante **Utilità** e quindi la scheda **Heart Connect**. Vedere [Figura 2](#page-12-1) Programmatore modello 3300 - Finestra Heart Connect a pagina 9.

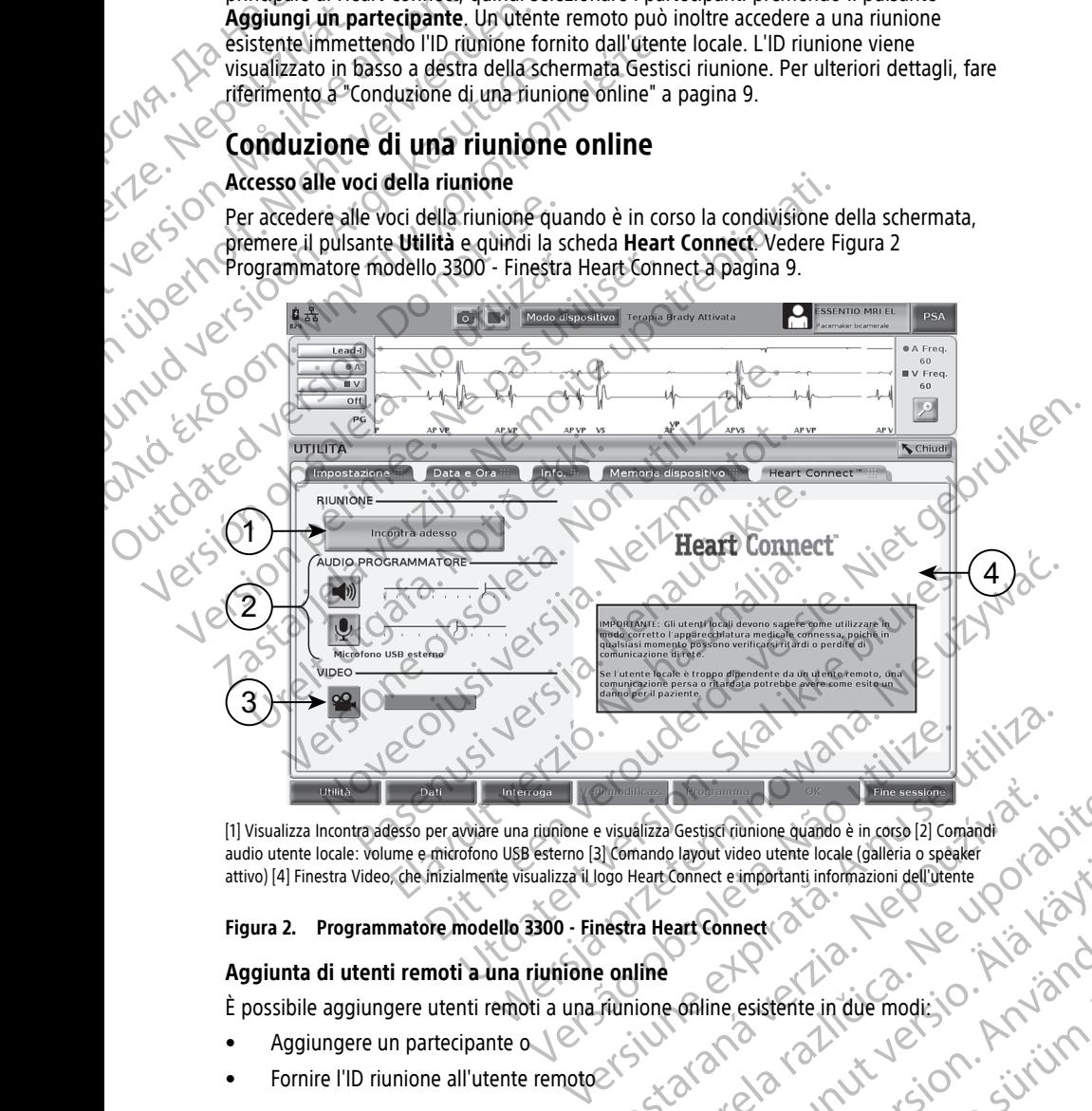

[1] Visualizza Incontra adesso per avviare una riunione e visualizza Gestisci riunione quando è in corso [2] Comandi<br>audio utente locale: volume e microfono USB esterno [3] Comando layout video utente locale (galleria o sp audio utente locale: volume e microfono USB esterno [3] Comando layout video utente locale (galleria o speaker attivo) [4] Finestra Video, che inizialmente visualizza il logo Heart Connect e importanti informazioni dell'utente Prince estate dimension de la conservation de la conservation de la conservation de la conservation de la conservation de la conservation de la conservation de la conservation de la conservation de la conservation de la co Vanhende Universitete in due modie is a speaker Connect eimportanti informazioni dell'utente Conserversion dell'utente Conserversion dell'utente Conserversion dell'utente Conserversion dell'utente Conserversion dell'utente Guard olman sürüm. Kalandar olman sürüm.

### **Figura 2. Programmatore modello 3300 - Finestra Heart Connect**

### **Aggiunta di utenti remoti a una riunione online**

È possibile aggiungere utenti remoti a una riunione online esistente in due modi:<br>
Aggiungere un partecipante o Edmed(2)

- Aggiungere un partecipante o
- Fornire l'ID riunione all'utente remoto<sup>2</sup>

Aggiungere un partecipante:

- 1. Dalla schermata Heart Connect, premere il pulsante **Gestisci riunione** per visualizzare la schermata **Gestisci riunione**.
- 2. Selezionare i contatti previsti dall'elenco. È possibile selezionare i contatti da entrambi gli elenchi?
- 3. Premere il pulsante **Aggiungi un partecipante** per avviare una chiamata con gli utenti remoti selezionati.
- 4. I contatti selezionati riceveranno una chiamata dal software remoto Heart Connect se sono connessi al sistema Heart Connect. Fare riferimento a ["Ricezione delle chiamate](#page-17-1) di una riunione online" a pagina 14. 1. Dalla schermata Heart Contact is chermata **Gestisci Fium**<br>2. Selezionare i contatti previsite il elenchio<br>3. Premere il pulsante **Aggium**<br>1. Contact i selezionati.<br>4. Contacti selezionati riceve<br>5. Sendi control selezio

Fornire l'ID riunione all'utente remoto:

- 1. Dalla schermata Heart Connect, premere il pulsante **Gestisci riunione** per visualizzare la schermata **Gestisci riunione**.
- 2. L'ID riunione si trova in basso a destra della schermata Gestisci riunione
- 3. Fornire questo ID riunione agli utenti remoti.

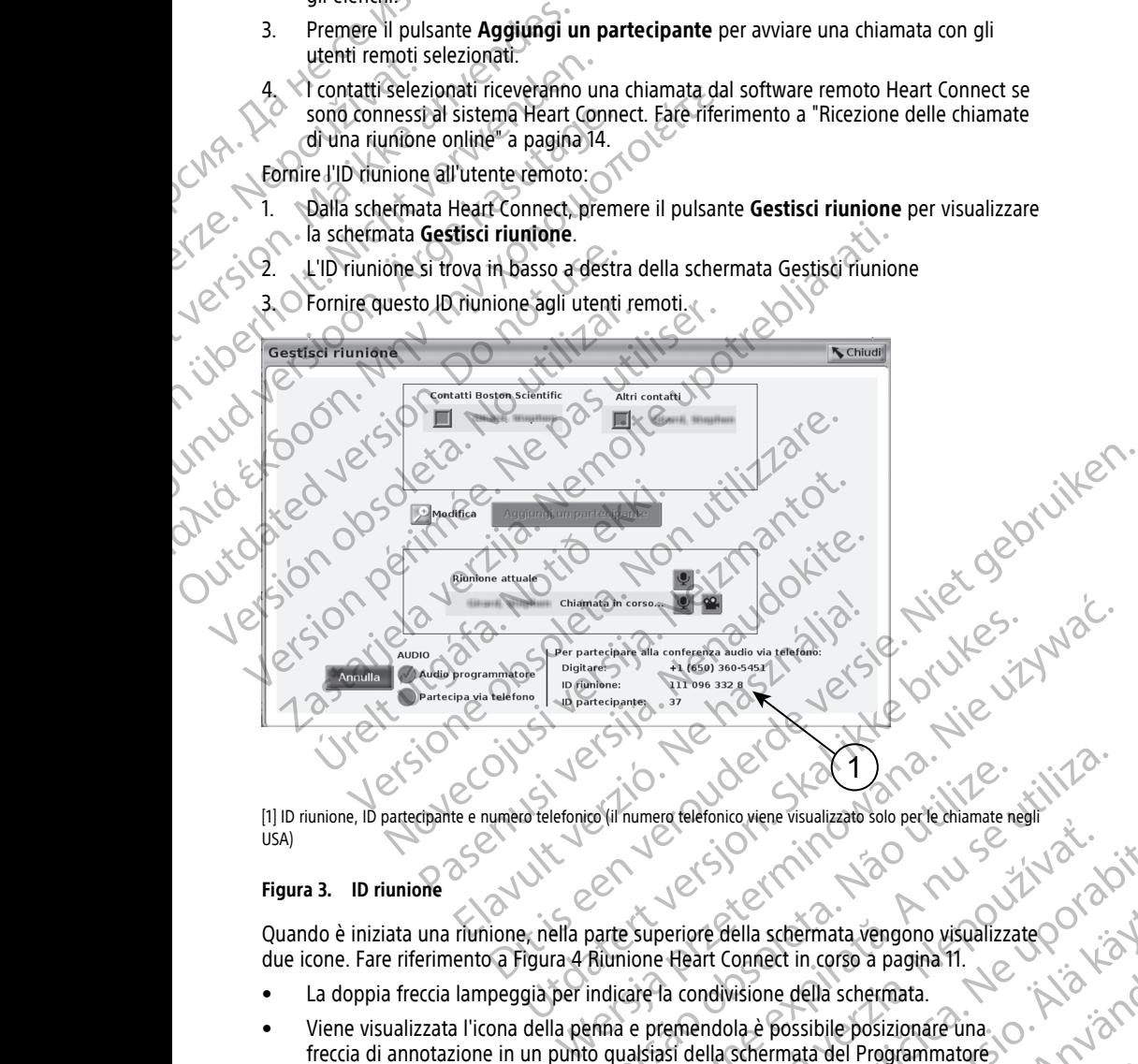

[1] ID riunione, ID partecipante e numero telefonico (il numero telefonico viene visualizzato solo per le chiamate negli USA)

### **Figura 3. ID riunione**

Quando è iniziata una riunione, nella parte superiore della schermata vengono visualizzate della schermata vengono visualizzate della schermata vengono visualizzate della schermata vengono visualizzate della schermata veng due icone. Fare riferimento a Figura 4 Riunione Heart Connect in corso a pagina 11.

- La doppia freccia lampeggia per indicare la condivisione della schermata.
- Viene visualizzata l'icona della penna e premendola è possibile posizionare una<br>freccia di annotazione in un punto qualsiasi della schermata del Programmatore<br>modello 3300. freccia di annotazione in un punto qualsiasi della schermata del Programmatore modello 3300. Version of the thermat of the Connect the Connect the Connect of the Connect Connect in corso a pagina 11.<br>
Naturione Heart Connect in corso a pagina 11.<br>
The premendola è possibile posizionare una connection della scherma Racional Racional Racional Racional Racional Racional Racional Racional Racional Racional Racional Racional Racional Racional Racional Racional Racional Racional Racional Racional Racional Racional Racional Racional Racion The Contract in Contract in Contract in Contract in Contract in Contract in Contract in Contract in Contract i<br>Valigne della schermata.<br>John A possibile posizionare una schermata del Programmatore<br>Schermata del Programmato Posible posizionare una composizionare una composizionare una composizionare una composizionare una composizionare una composizionare del programmatore del programmatore del programmatore del programmatore del programmator Primata vengono visualizzate olmana<br>In corso a pagina 11.<br>Iella schermata.<br>Isibile posizionare una.<br>Isibile posizionare una.<br>Isibile posizionare una.<br>2.12 Kulland City isitualizate olimpia in the subject of the subject.

<span id="page-14-0"></span>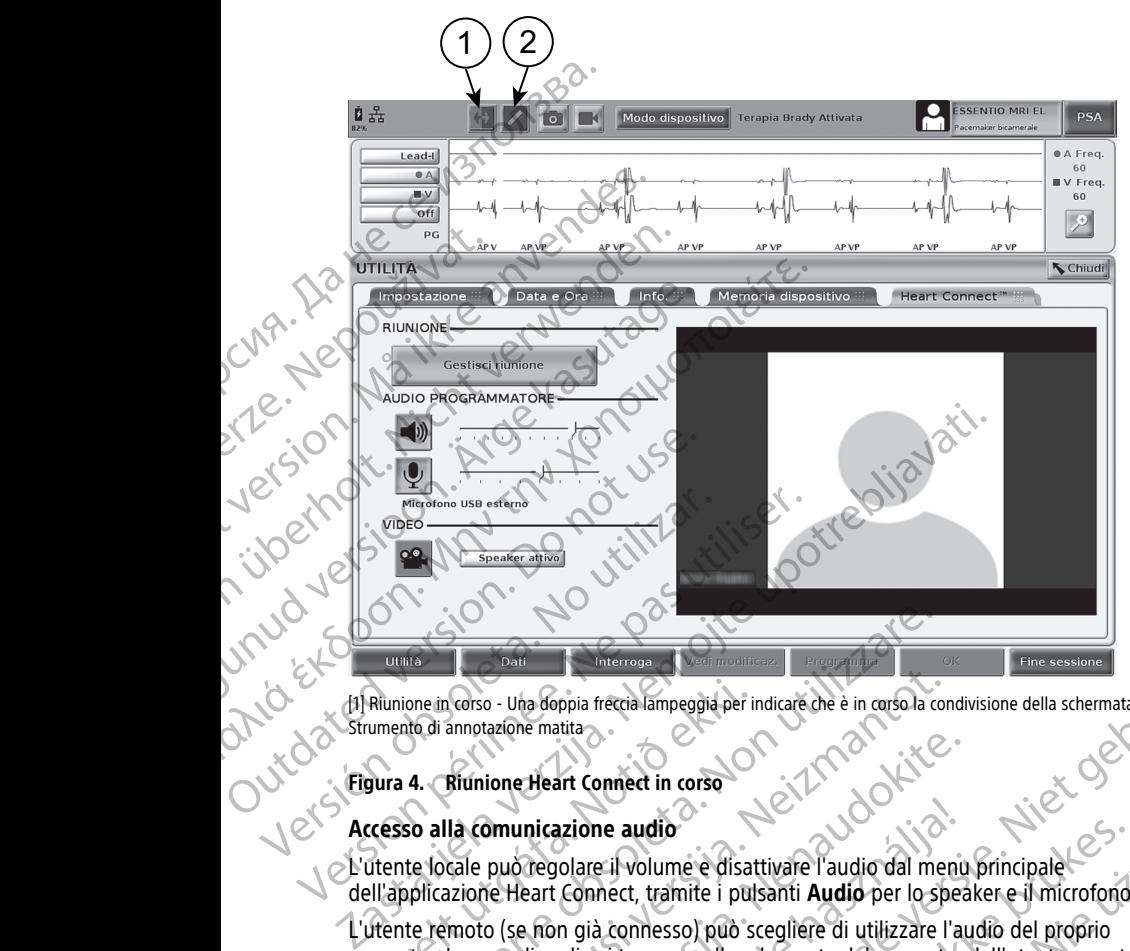

[1] Riunione in corso - Una doppia freccia lampeggia per indicare che è in corso la condivisione della schermata [2]

### **Figura 4. Riunione Heart Connect in corso**

### **Accesso alla comunicazione audio**

L'utente locale può regolare il volume e disattivare l'audio dal menu principale dell'applicazione Heart Connect, tramite i pulsanti **Audio** per lo speaker e il microfono.

L'utente remoto (se non già connesso) può scegliere di utilizzare l'audio del proprio computer. I comandi audio si trovano sulla schermata del computer dell'utente remoto. Sul computer, spostare il cursore per visualizzare la barra dei menu audio/video a comparsa. È inoltre possibile utilizzare i telefoni personali per comunicare all'esterno della riunione Heart Connect. Riunione in corso - Una doppia freccia lampeggia per in<br>umento di annotazione matita<br>
Sura 4. Riunione Heart Comect in corso<br>
Cresso alla comunicazione audio<br>
Cresso alla comunicazione audio<br>
Il lapplicazione Heart Connect Versione de Version de Version de Version de Version de Version de Version de Version de Version de Version de Version de Version de Version de Version de Version de Version de Version de Version de Version de Version de V Norso - Una doppia freccia lampeggia per indicare che è in corso annotazione matita<br>
Blunione Heart Connect in corso<br>
La comunicazione audio<br>
La comunicazione audio<br>
Cale può regolare il volume è disattivare l'audio dal me De Heart Connect in corso micazione audio<br>
Tregolare il volume e disattivare l'audio dal menu principale<br>
eart Connect, tramite i pulsanti Audio per lo speaker e il microfono.<br>
Electric connesso) può scegliere di utilizzare l'audio del proprio<br>
di Principal de Transmission<br>
principal de la mercial de la condivisione della schermata [2]<br>
Art Comect, transité in pulsanti Audio per lo speaker e il microfonio<br>
Exidence audio<br>
Connect, transité i pulsanti Audio per lo sp ndio<br>
volume e disattivare l'audio dal menu principale<br>
t, tramite i pulsanti Audio per lo speaker e il microfono<br>
che il technologicale di utilizzare l'audio del proprio<br>
covano sulla schermata del computer dell'utente re

### **Abilitazione della comunicazione video**

Il Programmatore modello 3300 non dispone di videocamera integrata; tuttavia è possibile utilizzare una videocamera USB esterna. Se si utilizza la comunicazione video, è possibile attivarla o disattivarla selezionando il pulsante **Video** sulla schermata principale di Heart Connect. Version of the proposal per comunicate all'esterno della riunione.<br>
Version dispone di videocamera integrata; tuttavia è possibile<br>
Version dispone di videocamera integrata; tuttavia è possibile<br>
Version di pulsante Video Red videocamera integrata; tuttavia è possibile<br>
si utilizza la comunicazione video, è possibile<br>
nte Video sulla schermata principale di Heart<br>
può scegliere il video dello speaker attivo o un<br>
de miniature dei video degl

Il video di ciascun utente remoto nella riunione può essere visualizzato sulla schermata principale di Heart Connect. L'utente locale può scegliere il video dello speaker attivo o un video della galleria, in cui sono visualizzati le miniature dei video degli utenti remoti che dispongono di video attivo. video della galleria, in cui sono visualizzati le miniature dei video degli utenti remoti che dispongono di video attivo. dispongono di video attivo. Example of the transmission of the transmission of the season of the season of the season of the season of the season of the season of the season of the season of the season of the season of the season of the season of the Pere visualizzato sulla schemata<br>Fölvideo dello speaker attivo o un<br>dei video dello speaker attivo o un<br>dei video delli utenti remoti che<br>Använd del visualizzato sulla pere della visualizzato sulla<br>Använd del visualizzato Representation of the transmission of the transmission of the transmission of the transmission of the transmission of the transmission of the transmission of the transmission of the transmission of the transmission of the

**IMPORTANTE:** una connessione di scarsa qualità può far sì che la visualizzazione delle informazioni del video condiviso da parte dell'utente remoto non sia sincronizzata con quella dell'apparecchiatura medicale. Inoltre, in caso di interruzione di comunicazione video/audio tra l'utente locale e l'utente remoto può verificarsi un ritardo di circa 30 secondi prima che l'interruzione sia indicata. Se la qualità della connessione è sempre scarsa, contattare il reparto IT locale o Boston Scientific. mormazioni dei video condusisco<br>quella dell'apparecchiatura med<br>video/audio tra l'utente locale e<br>secondi prima che l'interruzione<br>scarsa, contattare il reparto IT lo<br>**Gestione dei partecipanti**<br>L'utente locale può gestire

### **Gestione dei partecipanti**

L'utente locale può gestire gli elementi riportati di seguito rispetto agli utenti remoti durante una riunione online. È possibile accedere utilizzando il pulsante **Gestisci riunione** nella schermata principale di Heart Connect. L'utente locale può<br>
durante una riunion<br>
Della schermata prin<br>
Affivare e disa<br>
Affivare e disa<br>
Carminare la riunion<br>
Carminare la riunion<br>
Carminare la riunion<br>
Carminare la riunion<br>
Carminare la riunion<br>
Carminare la r Scarsa, contaiter il reparto il l'occine<br>
Gestione dei partecipanti<br>
L'utente locale può gestire gli elemen<br>
durante una riunione online. È possible<br>
Della schermata principale di Heart Correlativare e disattivare l'audio L'utente locale può gestire gli elementi i<br>durante una riunione online. È possibile<br>nella schermata principale di Heart Conne<br>Adgiungere un utente remoto alla<br>Attivare e disattivare l'audio di un<br>Attivare e disattivare il

- Aggiungere un utente remoto alla riunione.
	- Attivare e disattivare l'audio di un utente remoto.
- Attivare e disattivare il video di un utente remoto.

### **Terminare la riunione**

È possibile terminare una riunione in tre modi:

- 1. Premere il pulsante **Riunione in corso** (frecce lampeggianti) e premere **Conferma** per terminare la riunione.
- 2. Dalla schermata principale di Heart Connect, premere il pulsante **Gestisci riunione**, premere il pulsante **Termina chiamata** e quindi **Conferma** per terminare la riunione.
- 3. Se è in corso la condivisione durante la sessione di un paziente, premere il pulsante **Chiudi sessione**, quindi premere **Chiudi sessione** nella finestra a comparsa Conferma fine sessione. Spella schermata principale di Heart Connecte Chapter et disattivare il video di un utilitate e disattivare il video di un utilitate e disattivare il video di un utilitate e disattivare il video di un utilitate e disattiva durante una frunione online. É possibile accedere utiliza<br>
Parla schermata principale di Heart Connect.<br>
Attivare e disattivare l'audio di un utente remoto.<br>
Attivare e disattivare l'audio di un utente remoto.<br>
Terminare Originale la riunione<br>
E possibile terminare una riunione in tre m<br>
Premere il pulsante Riunione in corsi<br>
derminare la riunione<br>
Dalla schermata principale di Heart Corsine<br>
Dalla schermata principale di Heart Corsine<br>
De Premere il pulsante Riunione.<br>
2. Colla schermata principale di Heart Contenente il pulsante Termina chiamata.<br>
3. Se è in corso la condivisione durante la chiadi sessione, quindi premere Chiud<br>
2. Conferma fine sessione.<br> Version per l'acceler de la software locale Heart Connection de la software la riunione de la software de la software de la software de la software de la software de la software de la software de la software de la software Attivare e disattivare il video di un utente remoto.<br>
Premere il pulsante Riumione in ter modi:<br>
Premere il pulsante Riumione in ter modi:<br>
Premere il pulsante Riumione.<br>
Zalla schermata principale di Heart Connect, premer

**NOTA:** Se l'ultimo utente remoto abbandona la riunione, quest'ultima terminerà anche per l'utente locale.

### <span id="page-15-0"></span>**Manutenzione del software locale Heart Connect**

### **Aggiornamenti del software locale Heart Connect**

Gli aggiornamenti software dell'applicazione Heart Connect sono forniti online tramite Internet. Fare riferimento al Manuale per l'operatore del sistema di programmazione LATITUDE™ per le istruzioni su come installare gli aggiornamenti software4 Oppure contattare Boston Scientific utilizzando le informazioni che si trovano sul retro di questo manuale. Conferma fine sessione.<br>
I: Se l'ultimo utente remoto abbandona la<br>
Itente locale.<br> **Urtenzione del software locale Heart Conference del software locale Heart Conference**<br>
Bornamenti software dell'applicazione Heart.<br>
Expe The Complete Complete Complete States and Contents of the States of the States of the States of the States of the States of the States of the States of Tultimo utente remoto abbandona la riunione quest'ultite locale.<br>
Se l Signe, quindi premere Chiudi sessione nella finestra<br>
Iltimo utente remoto abbandona la riunione quest'ultiri<br>
Iltimo utente remoto abbandona la riunione quest'ultiri<br>
Cale.<br>
Signe del Software locale Heart Connect<br>
enti s Paul Software locale Heart Connect<br>
Passachuset versions of the software locale Heart Connect<br>
el software locale Heart Connect<br>
Software dell'applicazione Heart Connect sono forniti<br>
imento al Manuale per l'operatore del del software locale Heart Connect<br>
oftware locale Heart Connect<br>
ware dell'applicazione Heart Connect<br>
ware dell'applicazione Heart Connect sono forniti<br>
to al *Manuale per l'operatore del sistema di programe*<br>
azioni su c visione durante la sessione di un paziente, premere il puisante<br>
noti premere Chiudi sessione nella finestra a compara<br>
e.<br>
e. remoto abbandona la riunione quest'ultima terminerà anche<br>
software locale Heart Connect<br>
are l It applicazione Heart Connect<br>
Il applicazione Heart Connect sono forniti online tramite<br>
Il applicazione Heart Connect sono forniti online tramite<br>
Come installare gli aggiornamenti software4 Oppure<br>
Ilizzando le informaz Parametermino del Beart Connect<br>
Policiazione Heart Connect sono forhiti online tramite<br>
Ale per l'operatore del sistema di programmazione<br>
The per l'operatore del sistema di programmazione<br>
Resultate gli aggiornamenti sof

### **UTENTE REMOTO: CONFIGURAZIONE E UTILIZZO DEL SISTEMA HEART CONNECT**

<span id="page-15-1"></span>Gli utenti remoti si connettono alle riunioni del sistema Heart Connect mediante il software remoto Heart Connect e il proprio dispositivo di elaborazione, iOS, Android o Windows. L'applicazione software remoto Heart Connect consente agli utenti di ricevere inviti dall'utente locale per partecipare a una riunione o per partecipare tramite un ID riunione. Version obsolute and a numerical strength and the property of the strength and the property of the strength and the property of the property of the property of the property of the property of the property of the property o NE EUTILIZZO DEL SISTEMA Reart Connect mediante il software Connect and a connect in the age of the capital and the age of the connect connect and the connect and the connect connect and connect and connect and connect and connect and connect and The Prince of the Children of the Children of the Children of the Children of the Children of the Children of the Children of the Children of the Children of the Children of the Children of the Children of the Children of CONCORRECTED ON THE REAL PROPERTY

<sup>4.</sup> Il rappresentante Boston Scientific locale può fornire gli aggiornamenti software all'applicazione Heart Connecti<br>utilizzando un'unità USB.<br>12 utilizzando un'unità USB.

L'invito alla riunione contiene istruzioni su come scaricare e installare il software remoto Heart Connect. È necessario eseguire il download e l'installazione una volta.

### <span id="page-16-0"></span>**Creazione di un account utente**

È necessario un account utente per la connessione al sistema Heart Connect ed essere disponibili a ricevere chiamate per le riunioni e per accedere a riunioni esistenti.

### **Per creare un account utente**:

- 1. Visitare il sito http://heartconnect.bostonscientific.com.
- Selezionare l'opzione di registrare un nuovo account, inserendo le informazioni richieste. Viene inviato un messaggio di conferma all'indirizzo e-mail fornito. Freazione di un acco Wisitare II selezionare disponibili a ricevere chiamaté per<br>
Per creare un account utente:<br>  $\frac{1}{2}$  Visitare il sito http://heartco<br>
2. Selezionare l'opzione di regis<br>
richieste. Viene inviato un mi<br>
8. Confermare l'attivazione dell<br>
e-mail<br>
1.
	- 3. Confermare l'attivazione dell'account tramite il collegamento presente nel messaggio e-mail.
	- 4. Immettere le informazioni richieste per completare la configurazione dell'account:
		- **NOTA:** Le informazioni richieste contribuiscono <sup>a</sup> fornire un modo per contattare gli utenti del sistema Heart Connect, se necessario.
	- 5. Facendo riferimento a ["Installazione del software remoto Heart Connect" a pagina 13](#page-16-1), installare l'applicazione associata. Visitare il sito http://heattconnel.<br>
	2. Selezionare l'opzione di registra<br>
	2. Selezionare l'opzione di registra<br>
	2. Confermare l'attivazione dell'acces<br>
	4. Immettere le informazioni richies<br>
	2. Confermare l'attivazione de MALLAS Selezionare l'opzione di registrare inicialiste. Viene inviato un message.<br>
	S. Confermare l'attivazione dell'accorde mail.<br>
	A. Immettere le informazioni richieste.<br>
	MOTA: Le informazioni richieste.<br>
	MOTA: Le informa MARIA E TRANSIT (1992)<br>
	2. Selezionare l'opzione di registrare un nuovo accideristic.<br>
	2. Confermare l'attivazione dell'account tramite il<br>
	1. Confermare l'attivazione dell'account tramite il<br>
	1. MOTA: Le informazioni ri NOTA: Le informazioni richieste<br>
	utenti del sistema Heart Connect.<br>
	USE S. Facendo diferimento a "Installazion"<br>
	Installazione del Software representativo.<br>
	USE Il software remoto Heart Connecte productione sistema operat Versión observa del Software relatione del Software relatione del Software relatione del Software relatione del Software relatione del Software relatione del Software relatione del Software Sistema operativo Windows™ (des Version del software remoto H<br>
	S. Cacendo riferimento a "Installazione del software"<br>
	Installare l'applicazione associata.<br>
	Installazione del software remoto H<br>
	Requisiti di sistema<br>
	Il software remoto Heart Connecte prog A. Immettere le informazioni richieste per completare la configurazione  $\overline{N}$  and  $\overline{N}$  and  $\overline{N}$  are the informazioni richieste contribuiscono a fornire un modular del sistema Healt Connect, se necessario.<br>
	5.

### <span id="page-16-1"></span>**Installazione del software remoto Heart Connect**

### **Requisiti di sistema**

Il software remoto Heart Connect è progettato per i seguenti sistemi operativi:

- Sistema operativo Windows™ (desktop)
- Sistema operativo iOS™ mobile (dispositivi digitali mobili iPhone™/iPad™) software remoto Heart Connect e progettat<br>
Sistema operativo Windows™ (desktop)<br>
Sistema operativo IOS™ mobile (disposi<br>
Sistema operativo Android™ mobile (dis<br>
stallazione del software<br>
Printsallare il software remoto He
- Sistema operativo Android™ mobile (dispositivo digitale mobile)

### **Installazione del software**

### **Per installare il software remoto Heart Connect:**

- 1. Visitare il sito http://heartconnect.bostonscientific.com/download.
- 2. Selezionare l'opzione Download per la piattaforma del sistema operativo applicabile.

**NOTA:** Le applicazioni delle piattaforme del dispositivo mobile sono disponibili sugli store delle rispettive applicazioni mobili. Per gli utenti iOS, il nome dell'applicazione è software remoto Heart Connect. Per gli utenti Android il nome dell'applicazione è Heart Connect. Irlazione del Software Terrioto Heart Connectisti<br>
siti di sistema<br>
vare remoto Heart Connecte progettato per i seguenti siste<br>
istema operativo Windows™ (desktop)<br>
Istema operativo Android™ mobile (dispositivo digitali m remoto Heart Connecte progettato per i seguenti sistem<br>
na operativo Windows™ (desktop)<br>
na operativo iOS™ mobile (dispositivi digitali mobili iPh<br>
na operativo Android™ mobile (dispositivo digitale mob<br>
ne del software<br> perativo IOS™ mobile (dispositivi digitali mobili iPhor<br>perativo Android™ mobile (dispositivo digitale mobile<br>del software<br>il software<br>il software<br>remoto Heart Connect:<br>sito http://heartconnect.bostonscientific.com/downlo Elavuare<br>
Software<br>
Software<br>
Elavuare remoto Heart Connect:<br>
http://heartconnect.bostonscientific.com/downlopzione<br>
Deplicazioni delle piattaforme del dispositivo mobile<br>
elle piattaforme del dispositivo mobile<br>
elle disp The internal of the set of the set of the set of the set of the mobile (alispositivi digital mobile (Phone Multiplation)<br>
Dis<sup>574</sup> mobile (dispositivi digital mobile iPhone Multiplation)<br>
And fold<sup> ma</sup> mobile (dispositivo Premoto Heart Connect:<br>
Premoto Heart Connect:<br>
Dewnload per la piattaforma del sistema operativo applicabile.<br>
Dewnload per la piattaforma del sistema operativo applicabile.<br>
Dewnload per la piattaforma del sistema operat Piattaforme del dispositivo mobile sono disponibili<br>plicazioni mobili. Per gli utenti iOS, il nome<br>emoto Heart Connect. Per gli utenti Android il nome<br>nect.<br>te il download del file di installazione, quindi eseguirio<br>selezi

- 3. Avviare l'installazione mediante il download del file di installazione, quindi eseguirlo (per l'applicazione desktop) o selezionare l'installazione dallo store dell'applicazione (per l'applicazione mobile). Exercisive Computer of Britain Andrea Individual Internet<br>
And del file di installazione, quindi eseguirio<br>
Tapplicazione ed eseguire l'accesso usando<br>
Andre l'installazione di un account utente "a pagina" computatione di
- 4. Al termine dell'installazione, avviare l'applicazione ed eseguire l'accesso usando l'account utente creato come descritto in "Creazione di un account utente" a pagina [13.](#page-16-0) tallazione dallo store dell'applicazione Ed eseguire l'accesso usando Gundam Sure den applicatione

**IMPORTANTE:** per ricevere le chiamate per le riunioni online da un utente locale, accertarsi che l'applicazione sia in esecuzione e di essere connessi.

### <span id="page-17-0"></span>**Accettazione degli inviti dei contatti**

Un utente locale che utilizza il sistema Heart Connect può aggiungere gli utenti remoti a un elenco di contatti per stabilire una connessione durante le riunioni online. Quando un utente remoto è invitato, riceve un'e-mail che richiede di accettare l'invito.

### **Per accettare l'invito del contatto:**

- 1. Selezionare il collegamento fornito nel messaggio e-mail. Viene visualizzata una pagina Web per il sistema Heart Connect.
	- 2. Eseguire l'accesso usando l'account utente creato come descritto in ["Creazione di un](#page-16-0) account utente" a pagina 13. Si riceve un'indicazione dell'avvenuta accettazione dell'invito.

**NOTA:** Se l'account utente non è stato ancora creato, selezionare l'opzione per la registrazione di un nuovo account <sup>e</sup> seguire le istruzioni in ["Creazione](#page-16-0) di un account utente" <sup>a</sup> pagina 13 per creare un account. Seguire le istruzioni riportate in "Installazione del software remoto Heart Connect" <sup>a</sup> pagina 13 per installare l'applicazione associata. **Dopo la creazione di un account utente, tornare all'e**mail di invito del contatto e seguire le fasi 1 e 2 di cui sopra. Un utente locale che utilizza il si<br>
un elenco di contatti per stabilir<br>
utente remoto è invitato, riceve<br>
Per accettare l'invito del conta<br>
1. Selezionare il collegamento<br>
pagina Web per il sistema<br>
2. Eseguire Paccesso u Pagina web p<br>
2. Eseguire Pacce<br>
account utents<br>
dell'invito.<br>
Castrazione<br>
Morta: Se l'a<br>
registrazione<br>
Une dell'invito For a statement of the set of the page of the [M](#page-16-0)agnitud[e](#page-16-0) Contract of the Magnitude Contract of the Magnitude Contract of the Contract of the Contract of the Contract of the Magnitude Contract of the Contract of the Magnitud Pagnia web per il sistema Heart Love<br>
2 Eseguire Paccesso usando l'account<br>
account utente a pagina 13. Si rice<br>
dell'invito.<br> **NOTA:** Se l'account utente non è<br>
verbe la pagina 13 per creare un a<br>
l'Installazione del soft account utente a pagina 13. Si riceve<br>dell'invito.<br>
NOTA: Se l'account utente non è st<br>
registrazione di un nuovo account e sutente a pagina 13 per creare un acc<br>
"Installazione del software remoto He<br>
"Applicazione associ Example the count that the count that the count of the account the text of the account the count of the count of the street of the street of the count of the count of the count of the count of the count of the count of the

### <span id="page-17-1"></span>**Ricezione delle chiamate di una riunione online IMPORTANTE:**

- L'utente locale deve sapere come utilizzare in modo corretto l'apparecchiatura medicale connessa, poiché in qualsiasi momento possono verificarsi ritardi o perdite di comunicazione di rete. Se l'utente locale si affida troppo a un utente remoto, un'interruzione o un ritardo di comunicazione potrebbe avere come esito un danno per il paziente. Tinstallazione del software remoto Heroire associata. Dopo la crea<br>
Comail di invito del contatto e seguire<br>
Comail di invito del contatto e seguire<br>
MPORTANTE:<br>
(WAPORTANTE:<br>
Comail di comunicazione di rete. Se l'utente l Manuel (Manuel Chiamate di una di muno del chiamate di una di una di contente delle chiamate di una di contente dell'apparechiamate di contente dell'apparechiamate dell'apparechiamate dell'apparechiamate dell'apparechiamat mai di invito del contatto e seguire le rasi i e<br>
Ricezione delle chiamate di una riunio<br>
WPORTANTE:<br>
• Cutente locale deve sapere come utilizzare in mo<br>
medicale connessa, poiché in qualsiasi momento<br>
di comunicazione di Installazione del software remoto Heart Connect" a pagina 13 per installazione del software remoto Heart Connect" a pagina 13 per installazione associata. **Dopo la creazione di una creount utente, to mail di in[v](#page-16-1)ito del con** 
	- L'utente locale deve soddisfare il livello previsto di competenza per l'uso dell'apparecchiatura medicale connessa per le finalità previste.
	- I partecipanti alla riunione devono avere aspettative chiare sulle responsabilità di cura del paziente dell'utente locale rispetto all'utente remoto durante una riunione online. Possono verificarsi situazioni rispetto al paziente e all'apparecchiatura medicale connessa che richiedono una risposta tempestiva da parte dell'utente locale. L'utente locale deve essere preparato a rispondere a tali situazioni. In commissione circle: Se i denie locale<br>
	In interruzione o un ritardo di comunicazio<br>
	per il paziente.<br>
	L'utente locale deve soddisfare il livello pre<br>
	dell'apparecchiatura medicale connessa per<br>
	partecipanti alla riunion nte locale deve sapere come utilizzare in modo corretto l'a<br>
	icale connessa, poiché in qualsiasi momento possono verifi<br>
	municazione di rete. Se l'utente locale si affida troppo a un<br>
	tterruzione o un ritardo di comunicazi icazione di rete. Se l'utente locale si affida troppo a un<br>zione o un ritardo di comunicazione potrebbe avere co<br>ciente.<br>locale deve soddisfare il livello previsto di competenza recchiatura medicale connessa per le finalit e deve soddisfare il livello previsto di competenza pe<br>hiatura medicale connessa per le finalità previste.<br>alla riunione devono avere aspettative chiare sulle re<br>dell'utente locale rispetto all'utente remoto durante u<br>fica Elava inclusion per accettate of the hand and inclusion content in the putente locale rispetto all'utente remoto durante units is istuazioni rispetto all'utente remoto durante units is istuazioni in exercisco a rispondere oiché in qualsiasi momento possono verificarsi ritardi o perdite<br>ete. Se l'utente locale si affida troppo a un utente remoto,<br>ritardo di compitazione potrebbe avere come esto un danno<br>soddisfare il livello previsto di comp e devono avere aspettative chiare sulle responsabilità di cura<br>
	cocale rispetto all'utente remoto durante una riunione online.<br>
	Cocale rispetto all'utente remoto durante una riunione online.<br>
	Una risposta tempestiva da par
	- per ricevere le chiamate per le riunioni online da un utente locale, accertarsi che l'applicazione sia in esecuzione e di essere connessi.

Quando un utente locale avvia una riunione online con un contatto, il nome dell'ospedale (se configurato sulla schermata Info) e, facoltativamente, la località sono visualizzati all'utente remoto con pulsanti di opzione per accettare o rifiutare l'invito. Per partecipare alla riunione, fare clic o premere l'opzione **Accetta**.

## <span id="page-17-2"></span>**Partecipazione alle riunioni online**

È possibile partecipare alle riunioni online in corso mediante l'ID riunione fornito dall'utente locale. Fare clic o premere l'opzione per partecipare a una riunione sul software remoto Heart Connect, immettendo l'ID riunione. Fare clic o premere il pulsante Entra nella riunione per essere inclusi nella riunione. mioni online da un utente locale, accertarsi che<br>
di essere connessi.<br>
mone online con un contatto, il nome dell'ospedale.<br>
Tacoltattivamente, la località sono visualizzati<br>
me per accetta.<br> **Contattivamente dell'ospedale.** minente, la località sono visualizzati.<br>
dicattare o rifutare l'invito. Per partecipare de la località sono visualizzati.<br>
etta.<br>
Per partecipare a una riunione sul software de la località de la località de la località de mediante l'Invito Per partecipare (1) Vanhentunut version. André Startedon Barnett version version version E l'ID-riunione formito<br>Daré a una riunione sul software (1818) Güncel olmayan sürüm.

### <span id="page-18-0"></span>**Partecipazione alle riunioni online**

### **Visualizzazione della schermata condivisa dell'utente locale**

Un utente remoto può visualizzare la schermata del Programmatore modello 3300 dopo aver accettato la chiamata di Heart Connect.

**IMPORTANTE:** una connessione di scarsa qualità può far sì che la visualizzazione delle informazioni del video condiviso da parte dell'utente remoto non sia sincronizzata con quella dell'apparecchiatura medicale. Inoltre, in caso di interruzione di comunicazione video/audio tra l'utente locale e l'utente remoto può verificarsi un ritardo di circa 30 secondi prima che l'interruzione sia indicata. Se la qualità della connessione è sempre scarsa, contattare il reparto IT locale o Boston Scientific. Visualizzazione della scher<br>
Un utente remoto può visual<br>
aver accettato la chiamata di<br>
IMPORTANTE: una connessi<br>
informazioni del video condi<br>
quella dell'apparecchiatura ni<br>
video/audio tra l'utente loca<br>
secondi prima IMPORTANTE: una connessione de informazioni del video condiviso de quella dell'apparecchiatura medica video/audio tra l'utente locale e l'<br>
secondi prima che l'interruzione si scarsa, contattare il reparto IT locale dell'u

### **Accesso alle voci di menu durante la visualizzazione della schermata condivisa dell'utente locale**

La maggior parte delle voci di menu è disponibile per l'utente remoto passando il mouse o premendo sulla schermata. È possibile accedere alle voci di menu, come **Annota** sull'applicazione desktop passando il mouse o selezionando il menu **Altro** o **Opzioni di visualizzazione** nella parte superiore della schermata. quella dell'applicazione<br>
video/audio tra<br>
secondi prima di<br>
secondi prima di<br>
secondi prima di<br>
secondi prima di<br>
secondi prima di unita dell'utente localizzazione<br>
premendo sulla<br>
visualizzazione<br>
visualizzazione<br>
visual quella dell'applicazione dell'utente locale e l'utente locale e l'utente locale e l'utente locale si scarsa, contattare il reparto IT locale<br>
scarsa, contattare il reparto IT locale<br> **Accesso alle voci di menu durante dell** Seconda pilma die Finlendo en directo it locale of the dell'utente locale<br>
La maggior parte delle voci di menu è un divente la dell'utente locale<br>
La maggior parte delle voci di menu è un premendo sulla schermata. È possib Arecordi prima che l'interruzione sia indicata. Se la que secondi prima che l'interruzione sia indicata. Se la que deste di menu durante la visualizzazione dell'utente locale<br>
La maggior parte delle voci di menu è disponi Solution of the premendo sulla schermata. E possibile a sull'applicazione desktop passando il montrato visualizzazione nella parte superiore di montrato di mediante di montrato di montrato di montrato di montrato di montra La maggior parte delle voci di menu e disponibile per l'utente remoto premendo sulla scherma. È possibile accedere alle voci di menu, computativa verzi di montrebliavativa di altri prima principa.<br> **NOTA:** Il menu Altro pu

**NOTA:** Il menu **Altro** può essere disponibile esclusivamente durante la modalità <sup>a</sup> schermo intero.

**NOTA:** Per accedere alla funzione **Annota** in un'applicazione mobile, toccare l'icona <sup>a</sup> forma di matita.

### **Aggiunta di altri utenti remoti a una riunione online**

Gli utenti remoti possono invitare altri utenti remoti a una riunione online esistente mediante uno o due metodi, invitando i contatti o con l'ID riunione. Version di menu Altro può essere disponente della funzione Anno schermo intero.<br>
Version di matita.<br>
Comma di matita.<br>
Aggiunta di altri utenti remoti a una ri<br>
Celi utenti remoti possono invitare altri utenti remoti trans Version péries superiore de la scrience de la scrience de la scrience de la scrience de la scrience de la scrience de la scrience de la funzione Annota in un a forma di matita.<br>
Aggiunta di altri utenti remoti a una riunio Úrelti remoti possono invitare altri utenti<br>
ediante uno o due metodi, invitando i contentiale dino o due metodi, invitando i contentiale<br>
In aggiurigere altri utenti remoti tramite<br>
Toccare o fare clic per inviare un invi di matria.<br>
In a di altri utenti remoti a una riunione online<br>
Inti remoti possono invitare altri utenti remoti a una riunion<br>
Inti remoti possono invitare altri utenti remoti a una riunion<br>
Internoti ramite invito (applic The absolution is the mail of the mail of the mail of the mail of the mail of the distribution of due metodi, invitando i contatti o con l'ID riunione<br>inter a dtri utenti remoti tramite invito (applicazione<br>re o fare dic s

### **Per aggiungere altri utenti remoti tramite invito (applicazione desktop)**:

- 1. Toccare o fare clic sulla voce di menu **Invita**.
- 
- $\geq$  2. Toccare o fare clic per inviare un invito tramite e-mail.<br>  $\geq$  2. Immettere gli indirizzi e-mail desiderati e inviare il ma Immettere gli indirizzi e-mail desiderati e inviare il messaggio.
- 4. Il destinatario riceve l'e-mail in cui sono riportati l'ID riunione e i metodi di connessione (URL e telefono) disponibili, in modo da poter accedere alla riunione. re altri utenti remoti tramite invito (applicazione dare dic sulla voce di menu Invita.<br>
fare dic per inviare un invito tramite è mail.<br>
e gli indirizzi e mail desiderati e inviare il messaggio.<br>
tario riceve l'e-mail in c Elic per inviare un invito tramite è mail.<br>
Indirizzi e mail desiderati e inviare il messaggio.<br>
Indirizzi e mail in cui sono riportati PID riunione e<br>
URL e telefono) disponibili, in modo da poter accerti<br>
Itri utenti rem

### **Per aggiungere altri utenti remoti tramite invito (applicazione mobile)**:

- 1. Toccare o fare clic sulla voce di menu **Partecipanti**.
- 2. Toccare o fare clic sulla voce di menu **Invita**.
- 3. Toccare o fare clic sull'applicazione per il servizio desiderato dall'elenco fornito (ad es., e-mail, messaggio di testo). ti remoti a una riunione online<br>
mo invitare altri utenti remoti a una riunione online esistente<br>
etodi, invitando i contatti o con l'IDriunione.<br>
Itenti remoti tramite invito (applicazione desktop):<br>
sulla voce di menu In inviare un invito tramite e-mail.<br>
e-mail desiderati e finivare il messaggio.<br>
e-mail in cui sono riportati PlD riunione e i metodi di elefono) disponibili, in modo da poter accedere alla riunione.<br>
ti remoti tramite invit
- 4. Immettere le informazioni del destinatario e inviare l'invito tramite il servizio scelto.
- 5. Viene inviato un collegamento ai destinatari con l'ID riunione, che consente loro di accedere alla riunione.

### **Per aggiungere altri utenti remoti tramite ID riunione (applicazione desktop)**:

1. Toccare o fare clic sulla voce di menu Invita per aprire la schermata Invita. Nella parte superiore della schermata viene visualizzato l'ID riunione. Version of the consideration of the consideration of the consideration of the consideration of the consideration of the consent of the consent of the consent of the consent of the consent of the consent of the consent of t Invita.<br>
The servizio desiderato dall'elenco fornito (ad )<br>
Tatario e inviare l'invito tramite il servizio scelto di Contrata razio rico di controla razio della parte della razio di di Contrata di Contrata razio di Contrat Wrare l'invito tramitelli servizio scelto.<br>
On l'ID riunione, che consente loro di<br>
Inione (applicazione desktop):<br>
Alanzio. Alanzio. Alanzio. Alanzio.<br>
Di riunione.<br>
2 Kanto di Marcha di Che alanzio.<br>
2 Kanto di Che alanz For the Consente lord of the Consenter of the Consente lord of the Consente Consented that the Consent of the Consent of the Consent of the Consent of the Consent of the Consent of the Consent of the Consent of the Consent Güncel olmayan sürüm. Kullanmayın. 2. Fornire l'ID riunione ai destinatari per consentir loro di accedere alla riunione come utenti remoti. Fare riferimento a ["Partecipazione alle riunioni online" a pagina 14](#page-17-2).

### **Per aggiungere altri utenti remoti tramite ID riunione (applicazione mobile)**:

- 1. Fare clic o premere un punto qualsiasi della schermata per visualizzare le opzioni di menu. Nella parte superiore della schermata viene visualizzato l'ID riunione.
- 2. Fornire l'ID riunione ai destinatari per consentir loro di accedere alla riunione come utenti remoti. Fare riferimento a ["Partecipazione alle riunioni online" a pagina 14](#page-17-2).

### **Comunicazione audio**

È possibile accedere alla comunicazione audio durante una riunione online in due modi, l'audio del computer e l'audio del telefono. The method of the state of the state of the state of the state of the state of the state of the state of the state of the state of the state of the state of the state of the state of the state of the state of the state of Comunicazione au<br>
Epossibile accedere<br>
Paudio del compute<br>
Caudio del compute<br>
Caudio del compute<br>
Caudio del compute<br>
Per gli utenti r<br>
Per gli utenti r<br>
Caudio del computere l'audio<br>
Per gli utenti r<br>
Caudio del computer Experience and the term of the set of the determined and term of the possible accedere alla comunicazion and term of the possible accedere alla comunicazion and term in the computer strutta at connection. The perimeter of Version Land Computer Selection and Computer Change of the Change of the Change of the Change of the Change of the Change of the Change of the Change of the Change of the Change of the Change of the Change of the Change of

L'audio del computer sfrutta la connessione Internet verso gli altri partecipanti alla riunione. Per l'audio del computer nella riunione:

- Per abilitare l'audio per la riunione:
- Per gli utenti remoti che utilizzano il computer—
	- Selezionare **Partecipa all'audio**, quindi **Audio del computer** e infine **Partecipa ad audioconferenza da computer**.

Per gli utenti remoti che utilizzano un dispositivo mobile—

- Toccare e selezionare **Audio/Partecipa all'audio** sulla schermata, quindi<br>• selezionare **Chiama tramite l'audio Internet/ l'audio del dispositivo**<br>• Quando l'audio del computer è abilitato è noscibile del ser selezionare **Chiama tramite l'audio Internet/ l'audio del dispositivo**
- 2. Quando l'audio del computer è abilitato, è possibile disattivarlo tramite le voci di menu visualizzate ed è possibile regolare tramite i comandi disponibili sul desktop o sul dispositivo mobile. E possibile accedere alla comunicazione au<br>
Faudio del computer e l'audio del telefono<br>
Faudio del computer sfrutta la connession<br>
riunione. Per l'audio del computer nella riu<br>
Per gli utenti remoti che utilizzano il<br>
Per Comunicazione audio<br>
E possibile accedere alla comunicazione audio durante<br>
l'audio del computer e l'audio del telefono<br>
E audio del computer sfrutta la connessione Internet ve<br>
rer abilitare l'audio per la flunione:<br>
Per Per gli utenti remoti che utilizzano il controle di audioconferenza da computere di audioconferenza da computere di audioconferenza da computere di audioconferenza da computere di audioconferenza da computere di audioconfe Selezionare Partecipa all'audio, quindi Audio ad audioconferenza da computer.<br>
Version dispositivo<br>
Version périmétric de utilizzano un dispositivo<br>
Version périmetric de l'audio (Partecipa all'a<br>
Selezion are e selezion e Per abilitare l'audio per la filmione:<br>
Per gli utenti remoti che utilizzano il computer-<br>
Selezionare Partecipa all'audio, quindi Audio del computer e<br>
da audioconferenza da computer.<br>
Per gli utenti remoti che utilizzano vocale e selezionale Addio-<br>
selezionale Chiama tramite l'audio Internet/ l'audio del<br>
ndo l'audio del computer è abilitato, è possibile disattivarlo<br>
u visualizzate ed è possibile regolare tramite i comandi disi<br>
sisposit adizzate ed è possibile regolare-tramite i comandi dispositivo mobile.<br>
Sitivo mobile.<br>
ilitare l'audio per la riunione:<br>
enti remoti che utilizzano il computer<br>
enti remoti che utilizzano un dispositivo mobile<br>
care o far Dit is a possibile explicit and the contract the possibile regolare tramitie comandi disponibili sul desktop o<br>
Separation is experimented versions of the utilizzano in computer<br>
ticsu **Disconnetti audio del computer**<br>
dis
	- 3. Per disabilitare l'audio per la riunione:
	- Per gli utenti remoti che utilizzano il computer-
	- Toccare o fare clic su **Lascia audio del computer** dal menu **Audio**.
	- Per gli utenti remoti che utilizzano un dispositivo mobile—
		- Toccare o fare clic su **Disconnetti audio** dal menu **Altro**.

L'**audio del telefono** si attiva connettendosi alla riunione tramite il telefono. Per l'audio del telefono nella riunione: menu visualizzate ed è possibile regolare travalizzate ed è possibile regolare travalizzatione della difference della difference della difference della difference di compunistanti di differenti differenti differenti di dif

- 1. Dal menu audio, premere o fare clic su **Chiamata telefonica**. (per applicazioni mobili, premere o fare clic su **Accesso esterno** dal menu audio).
- 2. Comporre uno dei numeri telefonici riportati e seguire le istruzioni al telefono per immettere ID riunione e ID partecipante. (per le applicazioni mobili, Heart Connect<br>compone automaticamente e include l'ID nunione e l'ID partecipante). compone automaticamente e include l'ID riunione e l'ID partecipante). re l'audio per la riunione:<br>
remoti che utilizzano il computer<br>
o fare clic su Lascia audio del computer dal menu A<br>
remoti che utilizzano un dispositivo mobile<br>
o fare clic su Disconnetti audio dal menu Altro<br>
o fare clic re dic su **Lascia audio del computer** dal menu A<br>
noti che utilizzano un dispositivo mobile<br>
re clic su **Disconnetti audio** dal menu Altro<br>
si attiva connettendosi alla riunione tramite il tele<br>
premere o fare clic su Chia Lascia audio del computer dal menu Audio.<br>
L'ascia audio del computer dal menu Audio.<br>
Disconnetti audio dal menu Altro<br>
Connettendosi alla riunione tramite il telefono. Per l'audio<br>
Connettendosi alla riunione tramite il

**NOTA:** I numeri telefonici della riunione non sono disponibili in tutti i Paesi.

### **Comunicazione video**

Il video è disabilitato inizialmente, quando un utente remoto prende parte a una riunione virtuale. È possibile attivare o disattivare il video selezionando le voci di menu video visualizzate. Versão obsoleta. Não utilize. Versiune expirat<sup>ă</sup>. A nu se utiliza. Example applicazioni mobility Heart Connect<br>
(per le applicazioni mobility Heart Connect<br>
riumione el'ID partecipante)<br>
sono disponibili in tutti i Paesi.<br>
sono disponibili in tutti i Paesi.<br>
sono disponibili in tutti i Pa Proprietaria različica. Ne protective and the connect to the application in mobility Heart Connect to the connect to the connect to the connect of the connect of the connect of the connect of the connect of the connect of Sponibill in tutti (Paesi, eQuinochi, exploration in tutti (Paesi, eQuinochi, exploration in the contraction of the contraction of the contraction of the contraction of the contraction of the contraction of the contraction to prende parte a una riunione is is the state of the version. And is not all the version of the violence of the violence of the violence of the violence of the violence of the violence of the violence of the violence of t Circum. Company of the participants of the participants of the participants of the substitution of the substitution of the substitution of the substitution of the substitution of the substitution of the substitution of the

### **Accesso alle impostazioni audio e video**

Per gli utenti di PC, altre impostazioni audio e video sono disponibili premendo/facendo clic sull'icona accento circonflesso (**^**) a destra dell'icona Video nella parte inferiore sinistra della schermata. Viene visualizzata la voce di menu **Impostazioni video**. Per gli utenti di PC, altre improvede in the science della schermata. Viene visualize Per gli utenti mobili, altre impostazioni video nella participata in l'annotazioni di utente remoto può annotazioni di utente remoto può

Per gli utenti mobili, altre impostazioni audio e video sono disponibili premendo **Impostazioni video** nella parte inferiore sinistra della schermata.

### **Funzionalità di annotazione dell'utente remoto**

Un utente remoto può annotare con una freccia premendo/facendo clic su **Annota** dal menu **Opzioni di visualizzazione**.

Quando si utilizza l'applicazione desktop sono disponibili altre voci di menu, premendo/ facendo clic sul menu **Opzioni di visualizzazione** nella parte superiore della schermata. Purzionalità di<br>
Un utente remo<br>
menu Opzioni comme di Suffizi<br>
Cuando si ufilizza<br>
Cuando si ufilizza<br>
Comme di Matita<br>
Verze. Comme di Matita<br>
Uscita da una r<br>
Comme di Matita<br>
Comme di Matita<br>
Comme di Matita<br>
Comme di Impostazioni video nella parte in<br>
Funzionalità di annotazione del<br>
Un utente remoto può annotare co<br>
Mando si utilizza l'applicazione<br>
Quando si utilizza l'applicazione<br>
Quando si utilizza l'applicazione<br>
Quando si utiliz Version und alleman die alleman die terminologie del terminologie del terminologie del terminologie del terminologie del terminologie del terminologie del terminologie del terminologie del terminologie del terminologie del Manutenzione del software<br>
Alexando si utilizza l'applicazione deskto<br>
facendo dic sul menu Opzioni di visua<br>
MOTA: Per accedere alla funzione Antonio<br>
Uscita da una riunione<br>
Uscita da una riunione<br>
Uscita da una riunione

**NOTA:** Per accedere alla funzione **Annota** in un'applicazione mobile, toccare l'icona <sup>a</sup> forma di matita.

### **Uscita da una riunione**

Un utente remoto può uscire da una riunione online premendo o facendo clic sull'opzione **Esci dalla riunione** nell'angolo inferiore destro della schermata.

**NOTA:** Se l'ultimo utente remoto abbandona la riunione, quest'ultima terminerà anche per l'utente locale.

### <span id="page-20-0"></span>**Manutenzione del software remoto Heart Connect**

### **Aggiornamenti del software remoto Heart Connect**

Quando è disponibile un aggiornamento del software remoto Heart Connect, l'utente remoto riceve una notifica tramite e-mail e ha la possibilità di scaricare e installare l'aggiornamento. Applicare gli aggiornamenti il prima possibile, per accertarsi dell'implementazione delle eventuali modifiche importanti. Manutenzione del software remoto els software for the disposition of the disposition of the disposition of the metal function of the metal function of the metal function of the metal function of the metal function of the Uscita da una riunione<br>
Uscita da una riunione<br>
Esci dalla riunione nell'angolo inferiore<br>
MOTA: Se l'ultimo utente remoto abb<br>
per l'utente locale.<br>
Not dell'implementazione del software remoto<br>
Cuando è disponibile un ag Ven utente remoto può uscire da una tiunione opline<br>
Esci dalla riunione nell'angolo inferiore destro del<br>
Norra: Se l'ultimo utente remoto abbandona la no<br>
Per l'utente locale.<br>
Manutenzione del software remoto Heart Conn Forma di matita.<br>
Uscita da una riunione la una riunione online premendo o facencia da una riunione per l'uscita da una riunione nell'angolo inferiore destro della schermata.<br> **NOTA:** Se l'ultimo utente remoto abbandona la de disponibile un aggiornamento Heart<br>
uando è disponibile un aggiornamento del<br>
moto riceve una notifica tramite e-mail e hi<br>
ggiornamento. Applicare gli aggiornament<br>
Il l'implementazione delle eventuali modifica<br>
NEORMA Utenzione del software remoto Heart Connection<br>
International del software remoto Heart Connection<br>
International del software remoto Heart Connection<br>
Directe una notifica tramite e-mail e ha la possibilità di sea<br>
Intern menti del software remoto Heart Connect<br>disponibile un aggiornamento del software remoto Hea<br>we una notifica tramite e-mail e-la la possibilità di scar<br>mentazione delle eventuali modifiche importanti.<br>enentazione delle eve Pase and the settlement of the settlement of the settlement of the settlement of the settlement of the settlement of the settlement of the settlement of the settlement of the settlement of the settlement of the settlement EXERCISE TRANSPORTED VERSIES

### **INFORMAZIONI AGGIUNTIVE**

### <span id="page-20-2"></span>**Importatore per l'Unione Europea**

<span id="page-20-1"></span>Importatore UE: Boston Scientific International B.V., Vestastraat 6, 6468 EX Kerkrade, Paesi Bassi Reductional Burges Marian Importance UE: Bostop-Spentific (international B.V., Vestastragtic S468 EX Kerkrade, Paesi) METIVE SPRACHOLOGICSIE DIVIES. Warden Theratonia B.V. Vestastraat 6, 6468 EX Kerkrade, Paesi 12. Italian A nu se utiliza. Italian A nu se utiliza. I<br>Islamic obsoleta. Não primera individual.<br>Sterito de Contena individual. Italian A nu se utiliza.<br>Jetsia do dos Zastarela različica. Ne uporabite

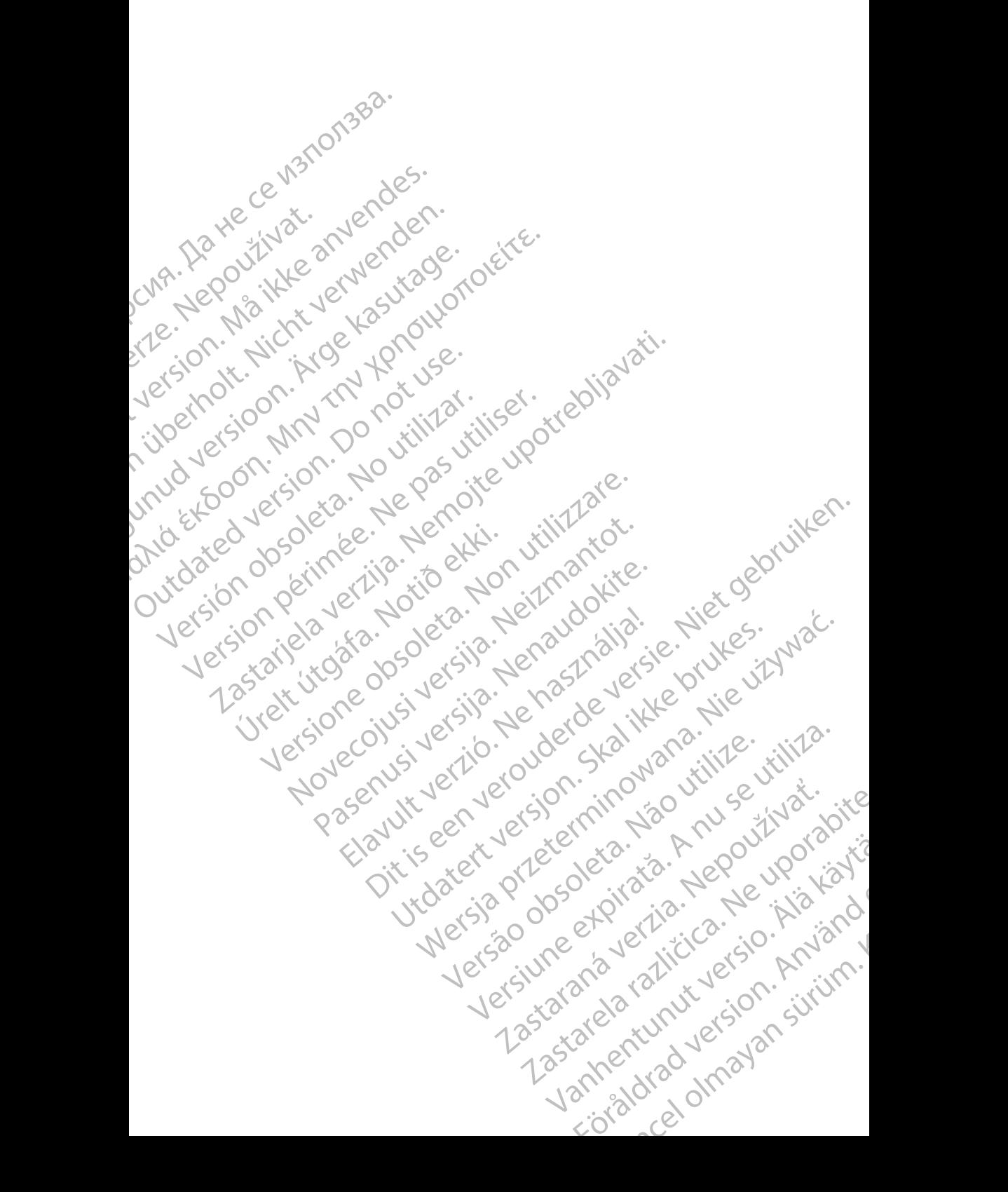

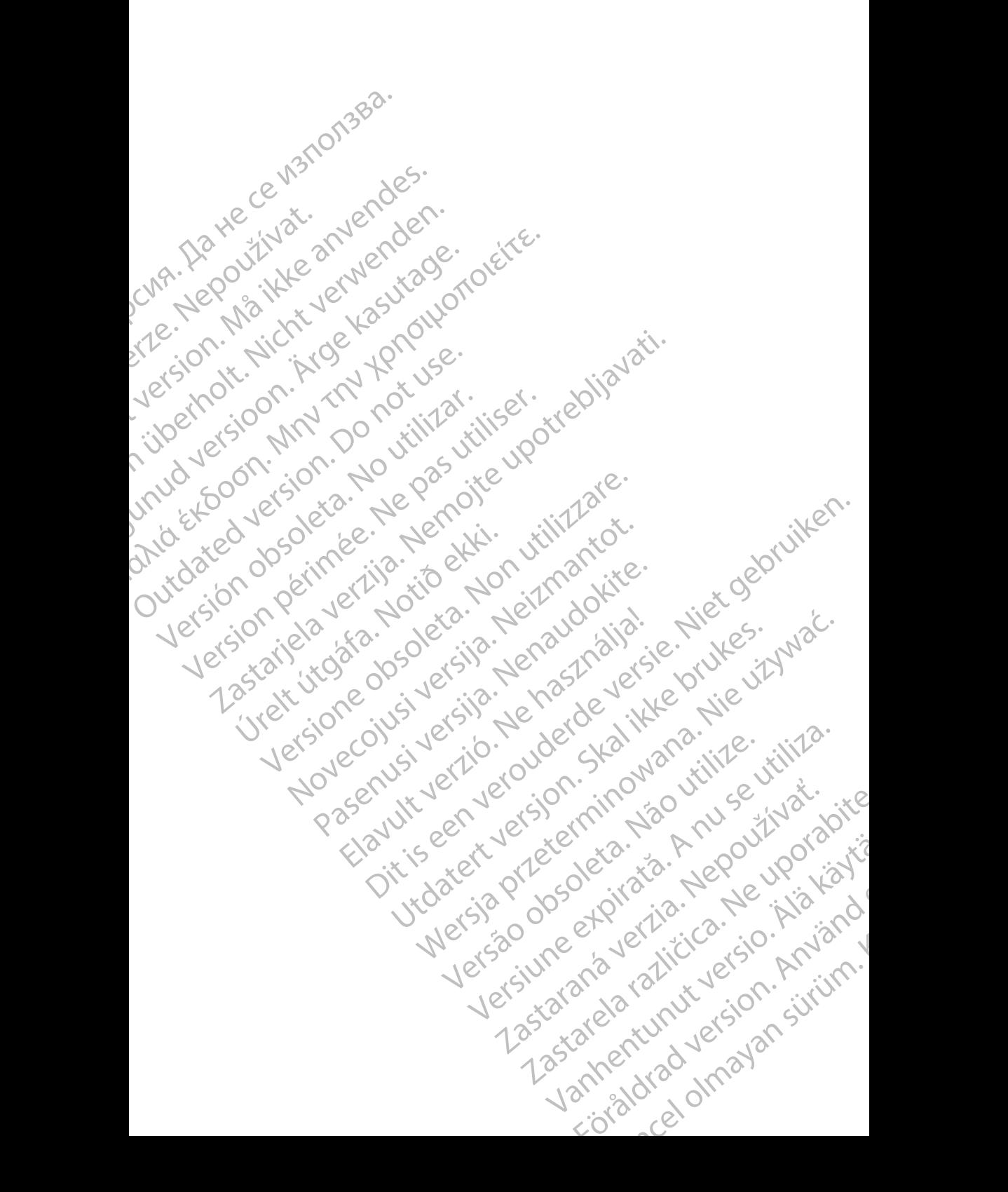

Boston Scientific Corporation 4100 Hamline Avenue North St. Paul, MN 55112-5798 USA

Guidant Europe NV/SA; Boston Scientific Green Square, Lambroekstraat 5D 1831 Diegem, Belgium

Boston Scientific (Australia) Pty Ltd PO Box 332 Botany NSW 1455 Australia Free Phone 1 800 676 133 Free Fax 1 800 836 666 St. Paul, MN 55112-579<br>
St. Paul, MN 55112-579<br>
Green Square, Lambro<br>
Coreen Square, Lambro<br>
21331 Diegem, Belgium<br>
21331 Diegem, Belgium<br>
21331 Diegem, Belgium<br>
21331 Diegem, Belgium<br>
2232 Diegem, Belgium<br>
2232 Diegem, 20 Boston Scientific Corporation<br>
4100 Hamline Avenue North<br>
5t. Paul, MN 5512-5798 USA<br>
St. Paul, MN 5512-5798 USA<br>
Courciant Europe NV/SA; Boston Scientific<br>
Contract version. Relation<br>
1831 Diegem, Belgium<br>
21 Contract ver St. Paul, MN 5512-5798 USA<br>
St. Paul, MN 5512-5798 USA<br>
EC REP<br>
Guidant Europe NV/SA, Boston Scientific<br>
Content Square, Lambroekstraat 5D<br>
CV Green Square, Lambroekstraat 5D<br>
CV Green Square, Lambroekstraat 5D<br>
CV Green S AREA CONTRACTES<br>
ACAN Content Supplem Belgium<br>
ACAN Coreen Square, Lambroekstraat 5D<br>
ACAN Green Square, Lambroekstraat 5D<br>
ACAN Green Selgium<br>
ACAN Boston Scientific (Australia) Pty Ltd<br>
ACAN Boston Scientific (Australia) (A) CONTRACTED EXERCISE CONTRACTED AND CONTRACTED AND CONTRACTED AND CONTRACTED AND CONTRACTED AND CONTRACTED AND CONTRACTED AND CONTRACTED AND CONTRACTED AND CONTRACTED AND CONTRACTED AND CONTRACTED AND CONTRACTED AND CO CONTROLLATED VERSIONS CONTROLLATED VERSIONS CONTROLLATED VERSIONS OF THE CONTROLLATED VERSION CONTROLLATED VERSIONS CONTROLLATED VERSIONS CONTROLLATED VERSIONS CONTROLLATED VERSIONS CONTROLLATED VERSIONS CONTROLLATED VERSI Version SW 1455 Australia<br>
Free Phone 1800 836 666<br>
Free Fax 1800 836 666<br>
WWW.bostonscientific.com<br>
WWW.bostonscientific.com<br>
Version period period period period of the passes AUS Boston Scientific (Rustralia) Pty Ltd. (2013)<br>PO Box 332<br>Potany NSW 1455 Australia<br>Pree Pax 1 800 836 666 33<br>Free Pax 1 800 836 666 33<br>Pree Pax 1 800 836 666 33<br>Www.bostonscientific.com<br>News test of Capparation and Str

www.bostonscientific.com

1.800.CARDIAC (227.3422)

+1.651.582.4000

© 2020 Boston Scientific Corporation or its affiliates. 11582.40000 12 2020 12 2020 12 2020 12 2020 12 2020 12 2020 12 2020 12 2020 12 2020 12 2020 12 2020 12 2020 12 2020 12 2020 12 2020 12 2020 12 2020 12 2020 12 2020 12 2020 12 2020 12 2020 12 2020 12 2020 12 2020 12 2020 12 Werde Content de Contentine Contentine Contentine Content de Contentine Content de Contentine Content de Content<br>Contradicto de Contentine Content de Content de Content de Content de Content de Content de Content de Conten Rascrutt Jech Jersion, Mary Marian Dit is are et versien in daar drie versien in de versier in de versien in de versien in de versien in de versie<br>Distrikt versie-berauderde versie versien in de versier versien in de versien van de versien van de versien in

Elauti verzió. Ne használja:<br>Peopsi verzija Ne használja:<br>Peopsi verzija Ne használja:<br>Peopult verzio. Ne használja:<br>Segult verzi verzion. Na hi

Utdatert version. Skatige brukes.<br>Skalersina. Nemasznajde brukes.<br>Skalersina. Nemasznajde brukes.<br>Skalersina. Skal ikke brukes.<br>Jitalarert version. Skalare. Skalersina.<br>Skalersina. Desoneta. Depositive.

Versão obsolutiva. Não vitilize.<br>Sen version. Não vitilize.<br>Sen version. Não vitilize.<br>Sen versão de vitiliza. Não vitilize.<br>Nersão dos expirativa. Não vitiliza.<br>Versão de expirativa. Não

Nersija, Nerauderatio, Nerauderation Nerauderation Nerauderation Nerauderation Nerauderation or Nie używać.<br>Jersija, Nerasznaniersie, Nie używać.<br>Jersija, Nerauderation Napariitie, Używać.<br>Serveroniersininowana. Nie używać

Versiune expirată. Negotitula.<br>Sisteman de Primonia e utiliza.<br>Sisteman de Primonia e utiliza.<br>Sisteman de Primonia e uportiza.<br>Sisteman de Primonia e Sisteman.<br>Negiune e primonia e Sisteman.

All rights reserved. 92302087-005 IT OUS 2020-06

# اللا الأ الألوكان الأولاد الأولاد الأولاد الأولاد الأولاد الأولاد الأولاد الأولاد الأولاد November 1976 of the Research of the Stript of the Construction of the Construction of the Construction of the Construction of the Construction of the Construction of the Construction of the Construction of the Constructio 21° sloh: rinno verzia. Nepoužívať.<br>Jesperaná verzia. Nepoužívať.<br>1912 slovenská, Nepoužívať.<br>2010 slovenská, Nepoužívať.<br>2010 slovenská, Nepoužívať.<br>2010 slovenská, Nepoužívať. Castarela različica. Ne uporabite. Vanhentunut versio. Älä käytä. Föråldrad version. Använd ej. Sürüm. Kullanmayın sürüm.<br>Güncel olmayan sürüm.<br>Analitica. Ne ikki kada<br>Analitica. Kullanmayın.